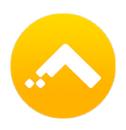

# Gro CRM Quick Start Guide

Last Update - May 11, 2019

Welcome to Gro CRM Quick Start Guide! This Guide is designed to get you up and running quickly. Learn how to download the app as well as the basics of our friendly CRM platform made just for Apple users. This guide also includes links, tips and more. Keep it handy your first few times using the platform until you get comfortable. It won't be long before you are a Gro CRM expert!

### 1. Gro CRM Editions

#### 1. App Store In-App Gro CRM Editions\*

- Solo (Allowed to purchased a single user/seat)
- Basic (Allowed to purchased up to 10 users/seats)
- Pro (Allowed to purchased 20 users/seats)

#### 2. Gro CRM Editions\* (<a href="https://www.grocrm.com/buy/">https://www.grocrm.com/buy/</a>)

- Solo (Allowed to purchased a single user/seat)
- Basic (Allowed to purchased up to 25 users/seats)
- Pro (Allowed to purchased Unlimited users/seats)

#### 3. NFR & Partner Editions\* (https://www.grocrm.com/buy/)

- Basic (Allowed to purchased up to 25 users/seats)
- Pro (Allowed to purchased Unlimited users/seats)

Note:(s) Yes! We do offer discounts for Non-Profit 501(c)(3) organizations. Please contact us to learn more: <a href="mailto:sales@grocrm.com">sales@grocrm.com</a>

If you are interested in becoming a Gro CRM partner and making commission contact us to learn more: <a href="mailto:sales@grocrm.com">sales@grocrm.com</a>

We do offer a free 14-day trial on our website at: <a href="https://www.grocrm.com/trial/">https://www.grocrm.com/trial/</a> Have your entire team test drive Gro CRM with no limits!

<sup>\*</sup> Feature Comparison Chart: http://www.grocrm.com/comparison/

### 2. Download Gro CRM

Gro CRM is the friendly Apple based CRM that is helping people manage their leads, deals and sales. Our philosophy is that every business is precious and deserves an intelligent and beautifully designed CRM platform that will help them grow their business and customer base.

Download Gro CRM too as many Apple devices as you'd like, there are no limits. If you do not have Gro CRM downloaded, follow the download instructions below.

#### To download Gro CRM to your Apple® devices:

- Download Gro CRM for free on the Apple App Store.
- Gro CRM Download Link: <a href="https://itunes.apple.com/us/app/gro-crm/">https://itunes.apple.com/us/app/gro-crm/</a>
   id1150281533?ls=1&mt=8

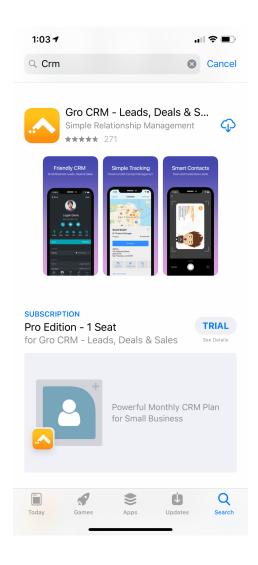

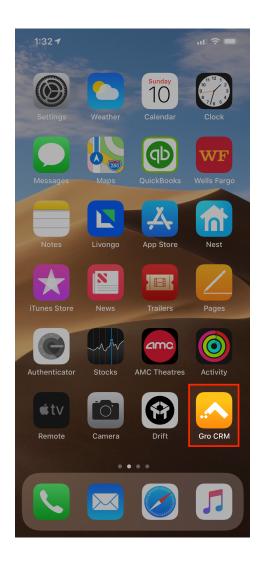

### 3. Current Release

To keep up to date with the latest version and features make sure you bookmark our "Release Notes".

Link: <a href="https://www.grocrm.com/release-notes/">https://www.grocrm.com/release-notes/</a>

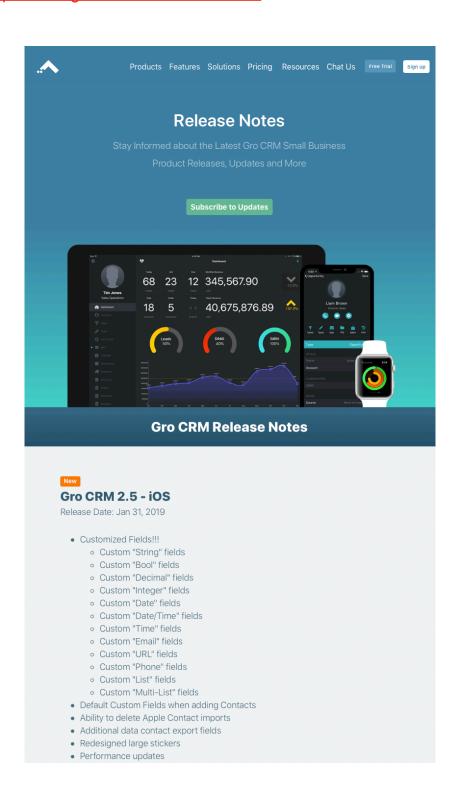

### 4. Gro CRM Edition Pricing & Features

Our website lists all the features for our (3) different editions. This is a great reference to know what features are available for each of our edition (Solo, Basic and Pro).

- Link: <a href="https://www.grocrm.com/pricing/">https://www.grocrm.com/pricing/</a>
- Comparison Chart: <a href="http://www.grocrm.com/comparison/">http://www.grocrm.com/comparison/</a>

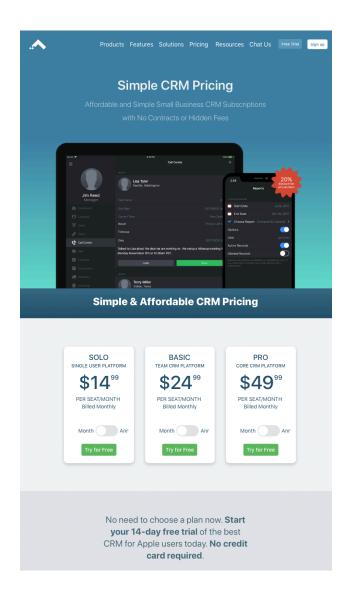

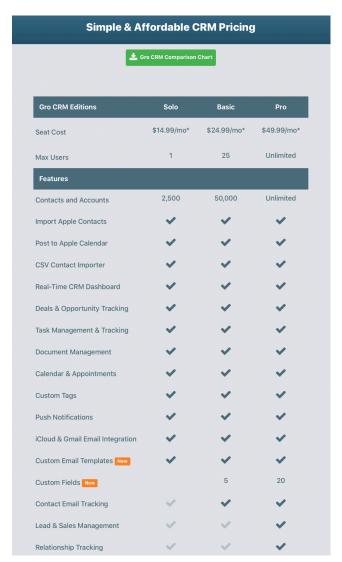

### 5. Forgot Login Password (In-App)

We do not save your Gro CRM password for your security and privacy. If you forget your password or if you would like to reset it you can do that with our "Having trouble signing in?" app feature.

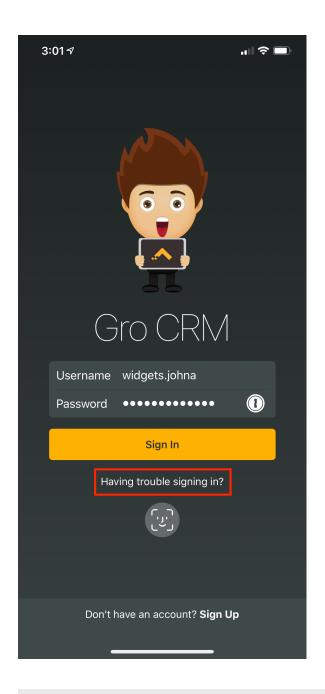

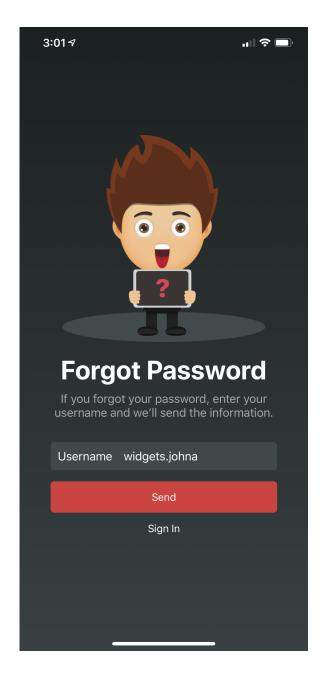

**Note:** You need to use your **Gro CRM Username (example: rogue.jyne)** to reset your password. All password reset instructions will be emailed to the "email address" you signup up with. If you do not see the password reset email in your "Inbox", make sure you check your "Junk" mail folder.

### Forgot Login Password (Website)

We do not save your Gro CRM password for your security and privacy. If you forget your password or if you would like to reset it you can do that with our Reset Password.

Link: <a href="https://www.grocrm.com/account/reset-password/">https://www.grocrm.com/account/reset-password/</a>

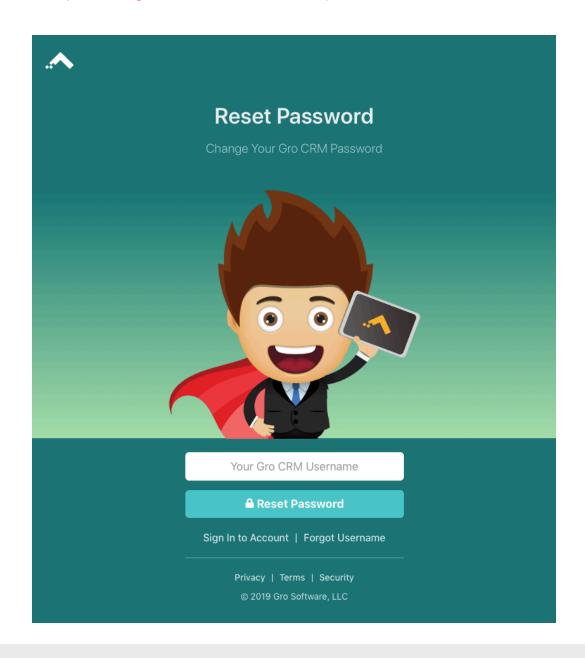

**Note:** You need to use your **Gro CRM Username (example: rogue.jyne)** to reset your password. All password reset instructions will be emailed to the "email address" you signup up with. If you do not see the password reset email in your "Inbox", make sure you check your "Junk" mail folder.

You are able to change your login username if you like. Just use our AMS to do this.

### 6. Forgot Login Username (In-App)

We email your Gro CRM username to you when you signup, however if forget it for some reason? Account owners can look up their usernames.

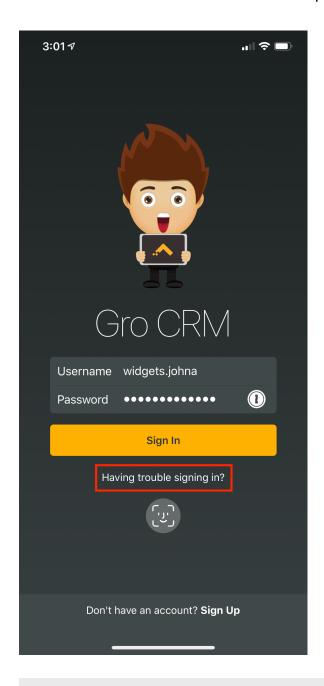

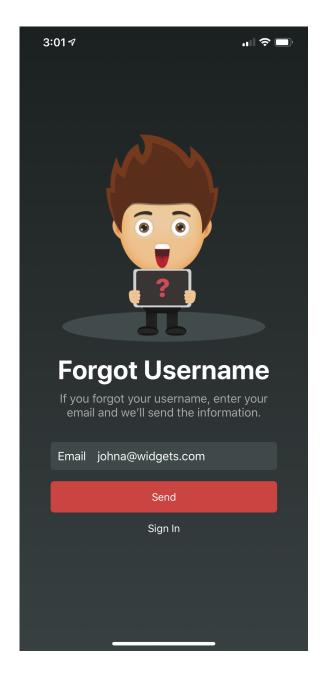

**Note:** You need to use the email address you signup up with. Forgot Username is a feature only available to account owners (the person who originally singed up for the account).

### **Forgot Login Username (Website)**

We email your Gro CRM username to you when you signup, however if forget it for some reason? Account owners can look up their usernames.

Link: <a href="https://www.grocrm.com/account/forgot-username/">https://www.grocrm.com/account/forgot-username/</a>

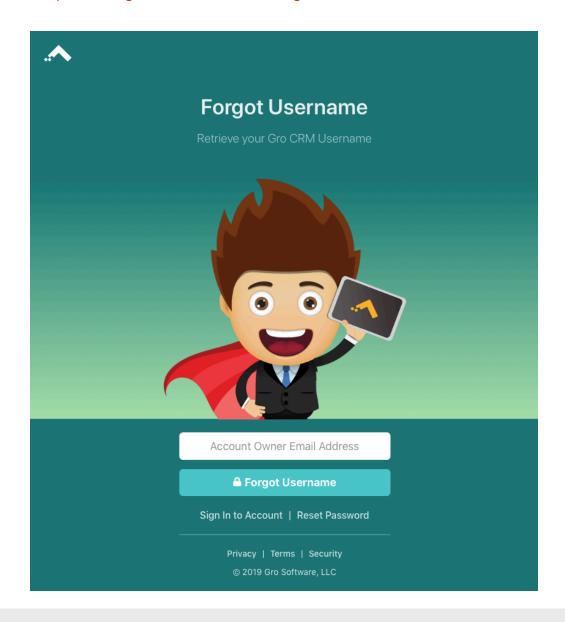

**Note:** You need to use the email address you signup up with. Forgot Username is a feature only available to account owners (the person who originally singed up for the account).

### 7. AMS (Account Management System)

The Gro CRM AMS system is where your company, team and users can manage your account, billing and more. Depending on the the type of account and access you have (App Store Solo Edition, Gro CRM Solo, Gro CRM Basic, Gro CRM Pro, NFR Edition, Partner Edition or Free trial) some of the features may not be available to you.

Link: <a href="https://www.grocrm.com/account/">https://www.grocrm.com/account/</a>

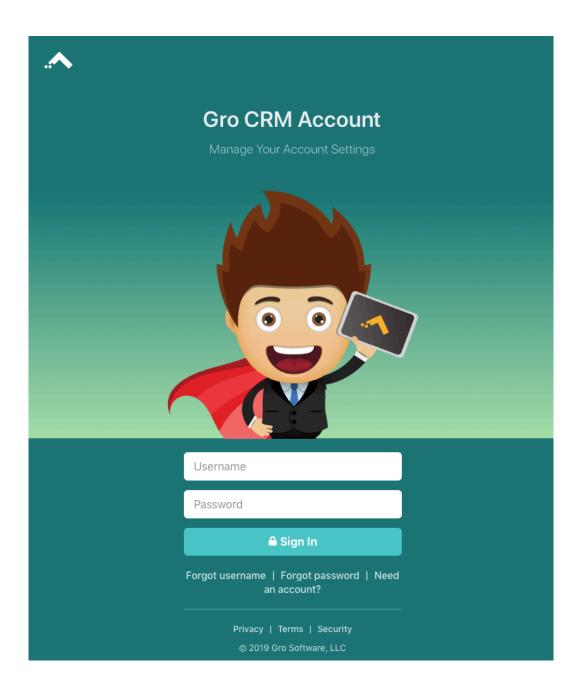

#### Account: <a href="https://www.grocrm.com/account/home/">https://www.grocrm.com/account/home/</a>

- View your current account details
  - Gro CRM Subscription Type (Customer, Free Trial, NFR, App Store)
  - Apple In-App Subscription
  - NFR Subscription
  - Partner Subscription
- View your current seats

#### **Profile:**

- Manage your Account
- Manage your Username:
- Manage your Password
- Activate 2FA auth
- Import CSV (Spreadsheet Data)
- Manage current imports (CSV and Apple Contact Imports)
- Generate a API Token
- Activate Stripe Credit Card Integration

#### Billing:

- Billing History
- Billing FAQ

#### Roles:

Agent(s) are authorized by you "the account owner" to make financial decisions on behalf of your organization. Agents have the authority and power to make purchases, update your account, add seats and much more.

Create Agents

#### Partner:

If you signed up as a partner you will receive a custom referral link where you can track how many users are signed up through your custom link. Contact us at <a href="mailto:sales@grocrm.com">sales@grocrm.com</a> if you are interested in becoming a partner.

#### Support:

- Purchase support Incident ticket (Email or Phone Call Back)
- Purchase Onboard service
- Support FAQ
- Report a Bug
- · Request a Feature
- Cancel Account

#### **Upgrade:**

You can upgrade your account, your seats and your add-ons.

### 8. Support Options

We have a few different support options for you and your team. Also makes sure you read our FAQ which we update often: <a href="https://www.grocrm.com/support/faq/">https://www.grocrm.com/support/faq/</a>

- Free chat support
  - Go to our website and chat us at: <a href="https://www.grocrm.com">https://www.grocrm.com</a>
- Free email support for "Trial" accounts
- Free email support during your first 30 days of subscription
- Paid Email support incidents
- Paid Phone call-back support incidents.
- Paid on-boarding service
- Paid data importing and cleanup (contact for quote).

Note: We do offer a free CSV importer so you can import your data yourself. If you need help cleaning up your data contact us for a free quote.

Link: <a href="https://www.grocrm.com/account/profile/importer/">https://www.grocrm.com/account/profile/importer/</a>

### 9. Download and Login with Your Apple Device

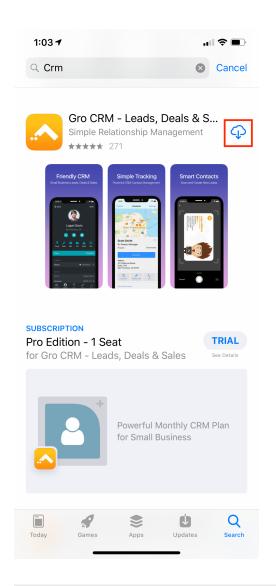

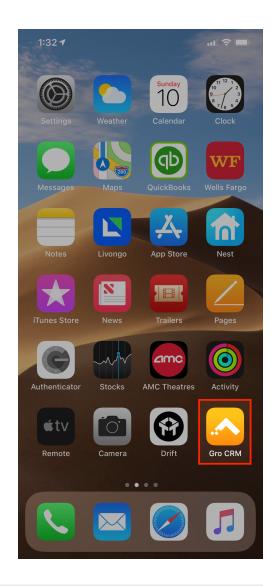

#### **Download and Open Gro CRM App**

Once you download the Gro CRM app from the Apple App Store you will see the Gro CRM icon on your Apple iPhone or iPad.

Click on the icon to open up the Gro CRM app.

**Tip:** To turn on "Automatic Downloads" in iOS go to Preferences -> iTunes & App Stores and activate the "Apps"

**Note:** Make sure you have the latest version of the Gro CRM app. We recommend turning on iOS "Automatic Downloads" so you always have the latest version.

# 10. Subscription: In-App Subscription (App Store)

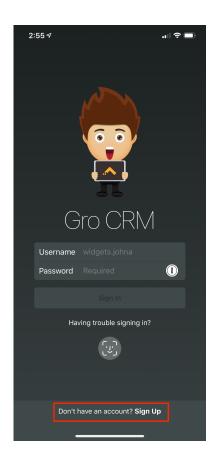

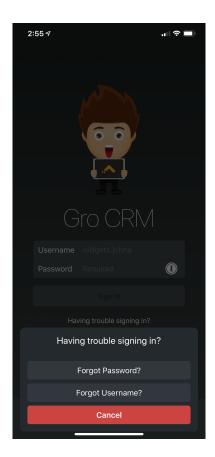

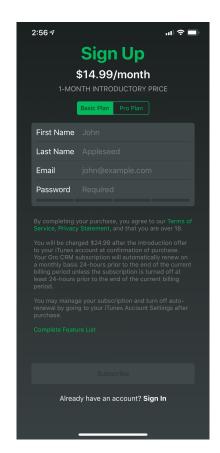

#### **In-App Subscription**

Gro CRM in-app subscriptions are charged to your iTunes account and auto-renew every month unless disabled in your iTunes Account Settings at least 24 hours before the end of the current period. Once paid, a subscription is non-refundable for that period.

# 10. Subscription: Online Store

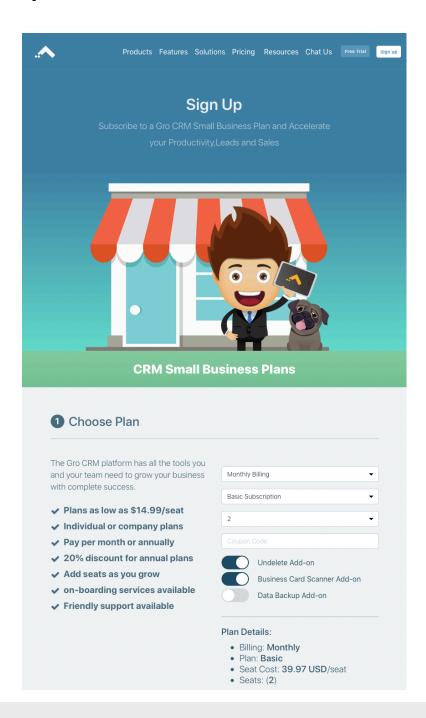

#### **Website Subscription Signup**

Signup on your website and create your account in just 45 seconds.

Website Signup: https://www.grocrm.com/buy/

# 10. Subscription: AMS (Account Management System)

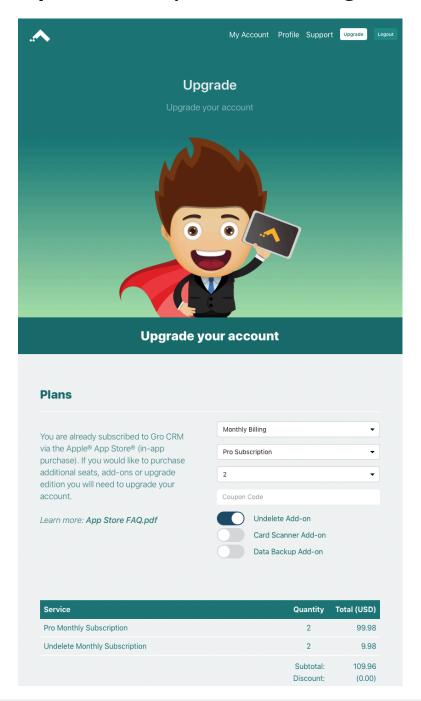

#### **Upgrade Your Account (Free Trial)**

If you have a free trial, an in-app subscription or a regular subscription with us, you can upgrade your account anytime you like.

Free Trial: <a href="https://www.grocrm.com/trial/">https://www.grocrm.com/trial/</a>

Upgrade Account: <a href="https://www.grocrm.com/account/upgrade/">https://www.grocrm.com/account/upgrade/</a>

# 11. Login - Your Username

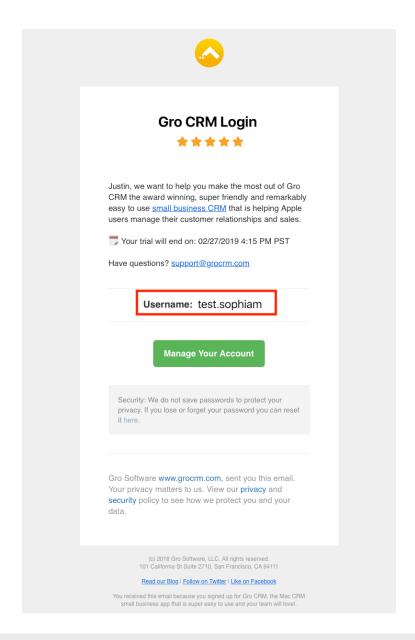

#### Your Gro CRM Login Username

After you signup for a free trial or a subscription you will receive an email with your Gro CRM login. if you forget this login? You can retrieve it with our Forgot your Username: <a href="https://www.grocrm.com/account/forgot-username/">https://www.grocrm.com/account/forgot-username/</a>

### 11. Login - The App

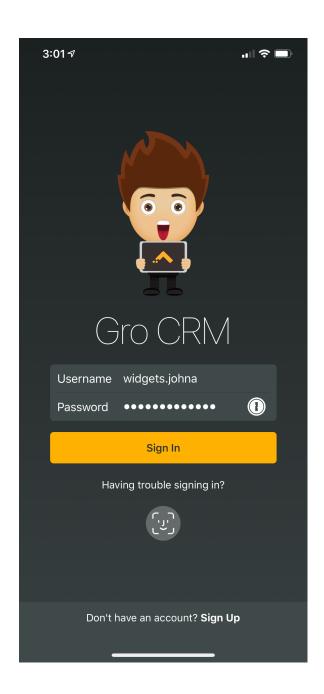

#### **Gro CRM Login**

Once you click on the Gro CRM app icon you will be brought to the login screen.

You will need to enter in your Gro CRM username and password. Your username was assigned to you when you signup up for a Gro CRM account.

Your password is private and secure and known only to you. We do not save your password. If you forget or lose your password. You will need to reset it.

**Tip:** We also offer options to use 1 password to remember your password, Save password credentials, Touch ID and Face ID. (see images below how to use these).

**Note:** Note all feature are available to every edition of Gro CRM. Also depending on the level of your system access (Admin, Mgr or user) you may not have access to certain features.

# Login - What's New

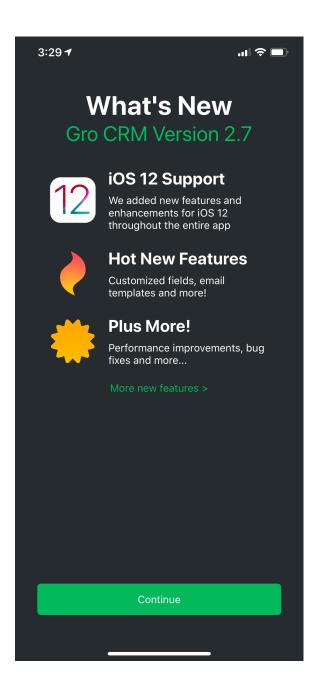

#### What's New

The First time you login with a new version or update you will be presented with our What's New Screen.

This screen will tell you what version of Gro CRM you are using and any new features we have added.

Tip: Click the "More new features" link and it will take you to our release notes.

### **Login - Setup Wizard**

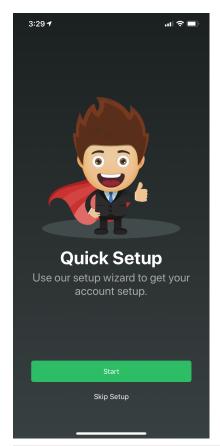

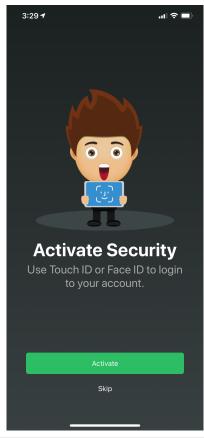

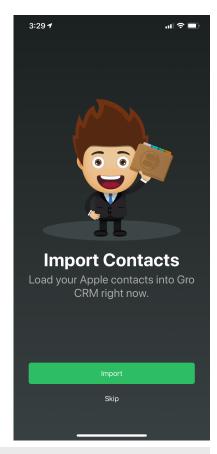

#### **Quick Setup Wizard**

When you first login you will be presented with our Quick Setup wizard. This will help you setup some key features before starting.

- Activate Security: Touch ID or Face ID
- Import Contacts: Import your Apple Contact

Note: if you have a lot of contacts if might take a bit of time for them to show up as we process them in the background so don't worry they will appear. If you have notifications turned on we will send you a notification when they are completed.

- Create Contact Folders: Create Customer contact folders

Example: By default we load the following contact folders:

- Suspect
- Prospect
- Leads
- Opportunities
- Clients
- Suppliers
- Locations

# 11. Login: Notifications

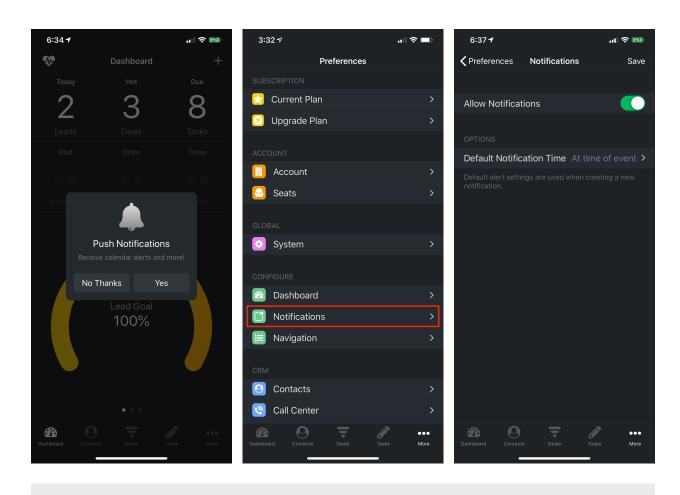

#### **Push Notifications**

When you first login you will be prompted to activate push notifications. If you choose not to activate push notifications right away don't worry you can do it later by going to Preferences->Notifications.

# 11. Login: Settings

#### **Gro CRM Settings**

To save your Gro CRM credentials, or to use either Touch ID or Face ID. Go to the Gro CRM settings and click "Done" to save.

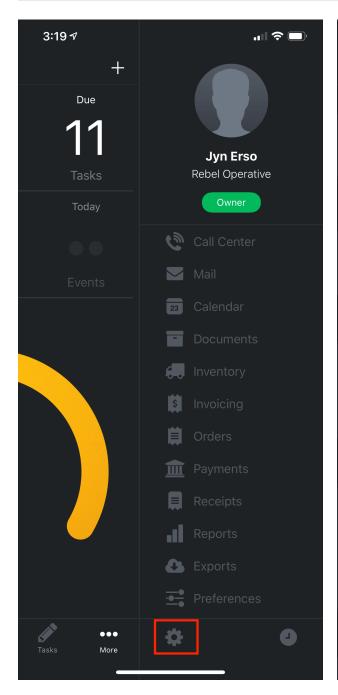

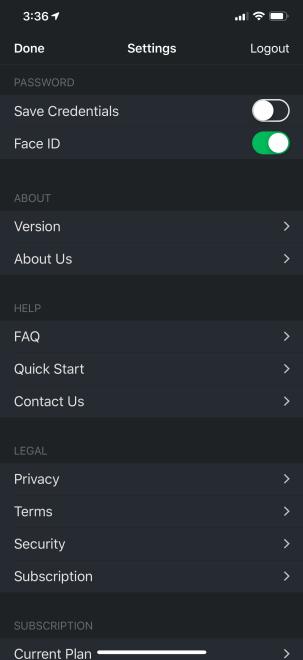

### 12. Import Your Apple Contacts

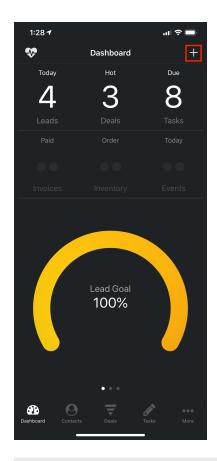

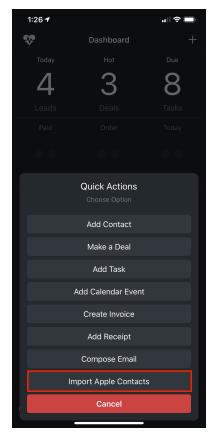

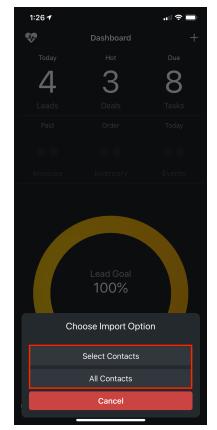

#### Import your Apple Contacts into Gro CRM

To import your existing Apple contacts you can use our Apple Contacts Importer on our dashboard. You can choose to import "All Contacts" or "Select Contacts" that you just want to import with our Quick Action menu.

Once you select your contacts to import be patient for them to show in your "Contacts" list. If you have 100 or less contacts they will import almost instantaneous, however if you have 1000's of contacts it might take a while. Don't worry we will do the work in the background while you continue to use the app. If you have notifications turned on we will let you know when your contact import is completed.

#### Notes:

Your Apple contacts must be in good order to import properly. You must use the define Apple properties to import all your contact data correctly. If you need more control over your contact imports we suggest you use our CSV spreadsheet importer

Bulk geo location data for maps is only uploaded for paid Basic or Pro editions of Gro CRM (up to 2500 contacts).

# 13. Manage Your Imports

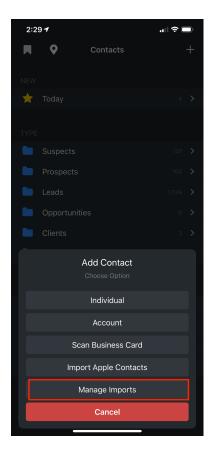

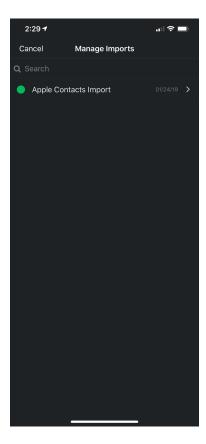

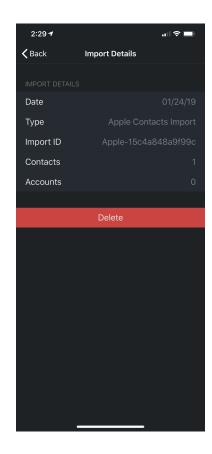

#### **Manage Bulk Imports**

To navigate the features of Gro CRM use the toolbar on the bottom of the screen.

Click the toolbar tabs to jump from feature to feature.

# 14. Spreadsheet Importer (.CSV)

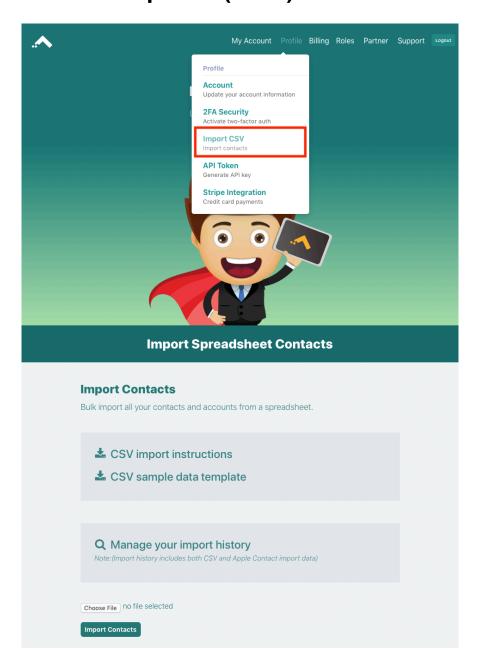

#### Spreadsheet (.CSV) Importer

Login to our ASM (Account Management System) at: <a href="https://www.grocrm.com/account/">https://www.grocrm.com/account/</a> and select the "Import CSV" option under the "Profile" menu.

Note: You can mass delete your imports with "Manage your Import History".

# 15. WordPress Contact-to-Leads Plugin

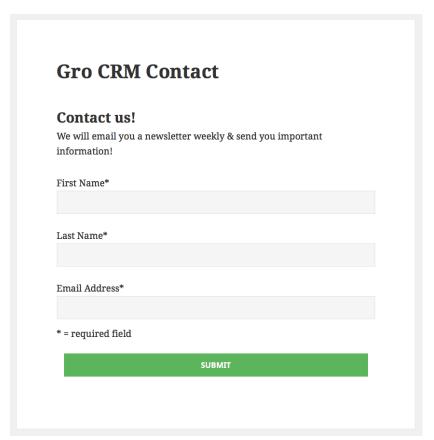

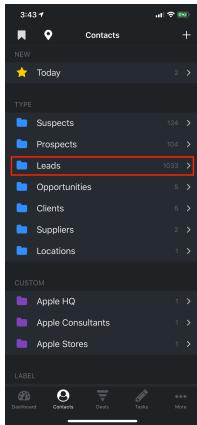

#### Funnel your website leads into Gro CRM

Download the Gro CRM Contact-to-Lead Wordpress Plugin for your website and start importing leads right into your Gro CRM account from your WordPress website(s).

You can learn more here: <a href="https://www.grocrm.com/mac-crm/integrations/wordpress/">https://www.grocrm.com/mac-crm/integrations/wordpress/</a>

### 16. Business Card Scanner (Add-on)

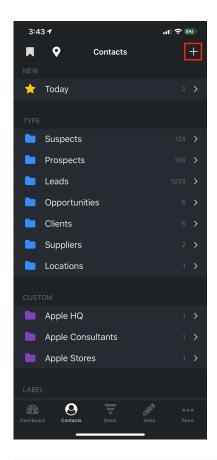

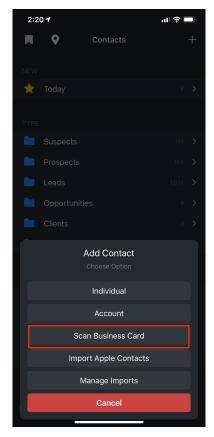

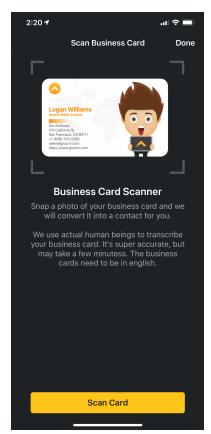

#### Scan Business Cards and Create Contacts with Ease

With the Gro CRM business card scanner, you can take a photo of a business card and the card information will be inserted into your Gro CRM contacts within just a few minutes! We use real people, not machines, to transcribe business cards. You will get the most accurate and complete data every time with Gro CRM.

Salespeople, small business and individuals are going to love how much time this addon will save them. No more losing business cards, or forgetting to enter them into your CRM at the end of the day! When you get a new business card just scan it right away and your new lead information will be saved into your Gro CRM contacts.

**Note:** We also save the original photo of your business card so you can view it later. This is a really nice little feature.

### 17. Zapier Integration

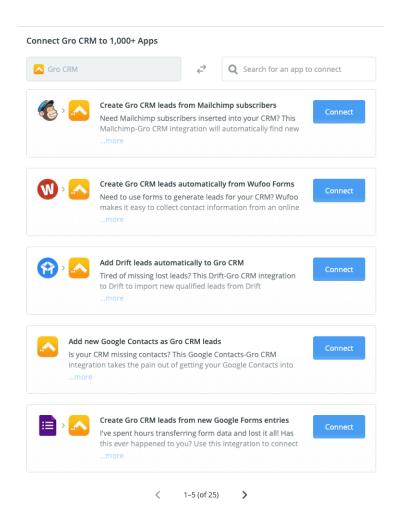

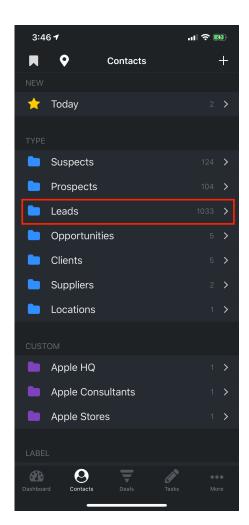

#### Connect your Apps to Gro CRM with Zapier

With the <u>Gro CRM Zapier integration</u>, small businesses can connect and share information between Gro CRM and the apps they use most often such as Facebook Lead Ads, Slack, Quickbooks, Google Sheets, Google Docs & many more! Connect your apps to Gro CRM and discover limitless ways to increase your productivity and automate your workflows

How to connect your apps to Gro CRM with Zapier: <a href="https://www.grocrm.com/support/tutorials/article/?title=gro-crm-zapier-integration">https://www.grocrm.com/support/tutorials/article/?title=gro-crm-zapier-integration</a>

Start to make connections to your favorite apps today: <a href="https://zapier.com/apps/gro-crm/">https://zapier.com/apps/gro-crm/</a> integrations

#### 17. Gro CRM API

```
'total_count": 62,
             "account": {
    "id": 10000038,
    "name": "Apple Inc"
         },
"first_name": "Noah",
"last_name": "Williams",
"title": "EVP Sales",
"role": "Sales",
            "Fote": 'Sates",
"address": "101 America Street",
"address2": "Suite 2601",
"city": "San Francisco",
"state": "CA",
            "postal_code": 94111,
"country_id": 188,
"timezone_id": 134,
         "timezone_id": 134,
"currency_id": 1,
"email": "noah@apple.com",
"phone": "(628) 555-1234",
"mobile": "(628) 555-1236",
"fax": "(628) 555-1236",
"imessage": "noah@icloud.com",
"facetime": "noah@icloud.com",
"facetime": "noahwite",
"tuitter": "noahwhite",
"linkedin": "noahwhite",
"tags": [
              'tags": [
"whale"
                 "steak-dinner"
            "notes": "This guy is going to get me my steak dinner!",
"created_at": "2017-04-10T03:42:43Z",
"updated_at": "2017-04-10T03:42:43Z"
        "id": 10000038,

"is_account": true,

"name": "Apple Inc",

"address": "1 Infinite Loop",

"address2": "",

"situ": "Cupertino",
             "city": "Cupertino",
"state": "CA",
"postal_code": 95014,
             postat_code : 39524,

"country_id": 188,

"timezone_id": 134,

"currency_id": 1,

"email": "sales@apple.com",

"phone": "(408) 996-1010",

"mobile": "",
            "imessage": "",
"facetime": "",
            "Tacetime: "",
"website": "https://www.apple.com",
"facebook": "apple",
"twitter": "apple",
"linkedin": "apple",
```

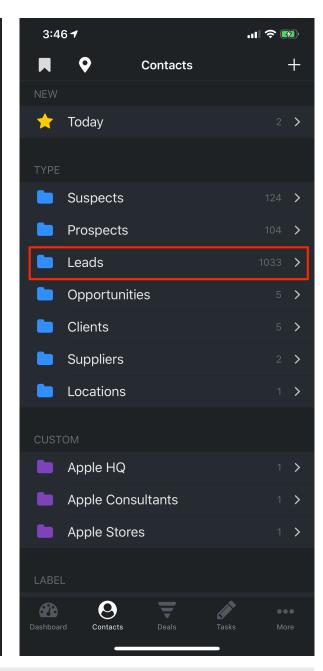

#### **Gro CRM API and Frameworks**

Your business can easily integrate your backend systems to talk to ours. Make a bridge between your backend systems and Gro CRM. Some of our API hooks include: contacts, accounts, deals, tasks, inventory management and more.

API Docs: <a href="https://www.grocrm.com/developer/docs/">https://www.grocrm.com/developer/docs/</a>

API Frameworks: https://github.com/GroCRM

# 18. Navigation

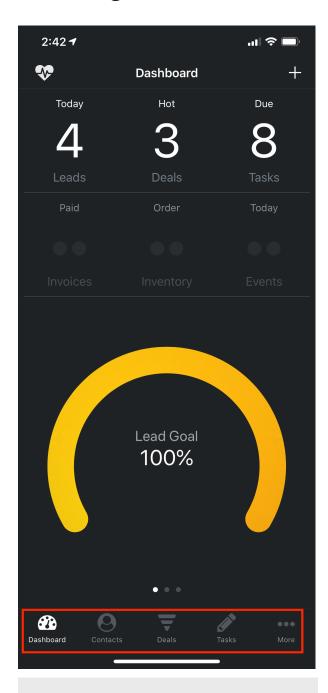

#### **Gro CRM Toolbar**

To navigate the features of Gro CRM use the toolbar on the bottom of the screen.

Click the toolbar tabs to jump from feature to feature.

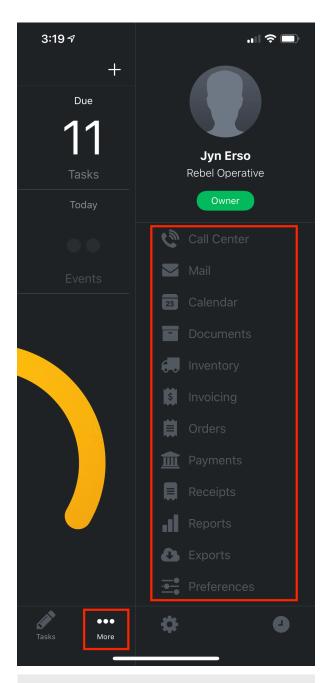

#### **Gro CRM Side Toolbar**

If you click the "More" tab on the bottom toolbar a "Side Toolbar" will slide open that will give your even more features and options.

### 19. Dashboard

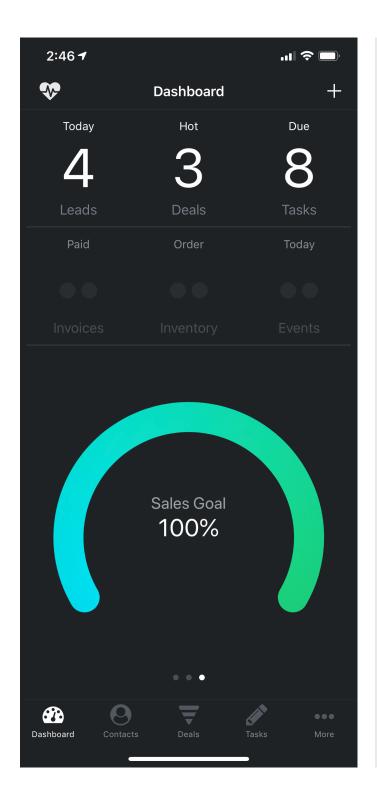

#### **Stats and Goals**

The Gro CRM dashboard is a real-time view of your business.

The numbers at the top of the dashboard give you a statistical view of your business. For example you can see all the new leads that are being acquired each day as they come into the system.

The goal gauges at the bottom can be swiped through (Leads, Deals and Sales).

### 19. Dashboard: Set Goals

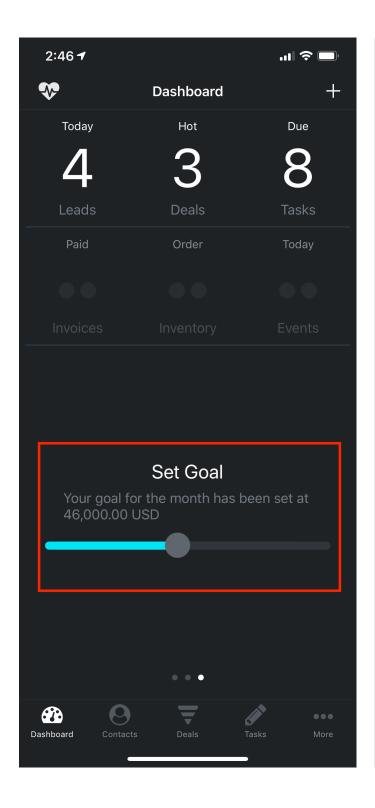

#### **Set Goals**

To change a goal you can tap on the gauge. The gauge will flip-over. Then you can change your goal by moving the slider. Then just tap once again to go back to the the gauge results view.

**Tip:** You can also change your goals in the "Preferences" -> "Dashboard"

### 19. Dashboard: Quick Actions

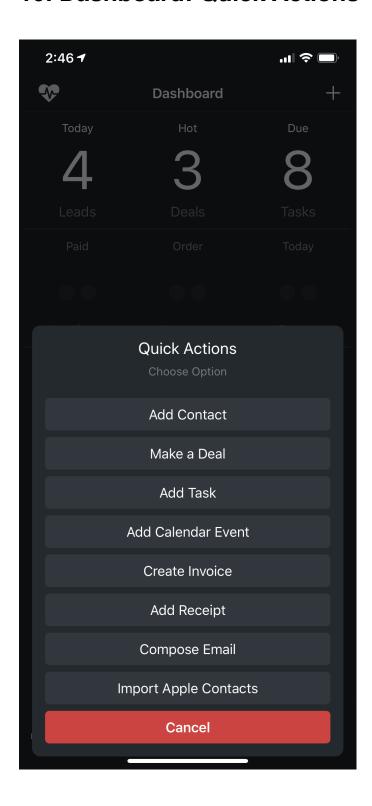

#### **Quick Actions & Status board**

The Gro CRM "Quick Actions" allows you to access critical functions right from the dashboard without navigating to the appropriate feature. This is a real time saver for completing tasks quickly and efficiently.

**Tip:** To open the "Quick Actions" just click the "+" button on the top right of the dashboard screen.

**Tip:** To open the "Status Board" just click the the heart icon on the top left of the dashboard screen.

### 19. Dashboard: Status Board (Basic and Pro)

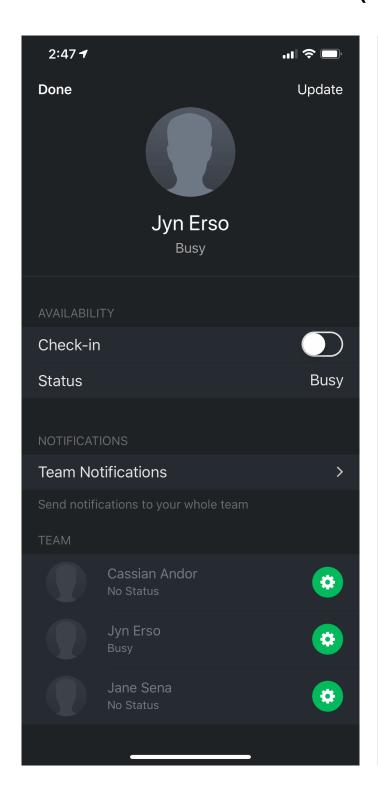

#### **Status Board**

The Gro CRM Status Board allows you to see all your users and what they are up to. Each user can check-in and set a status (Example: "Out for lunch" or "in a meeting") this way your entire team can see what everything is doing.

If you click on the green button next to the user, you will have options to message, call, get directions or FaceTime the user.

Tip: If you have admin level access. You have the ability to send notifications to your entire team with the "Team Notification" feature. This is a great way to let your team know that is time for a meeting or just broadcast company messages to everyone.

# 19. Dashboard: Status Board Team Notifications (Pro)

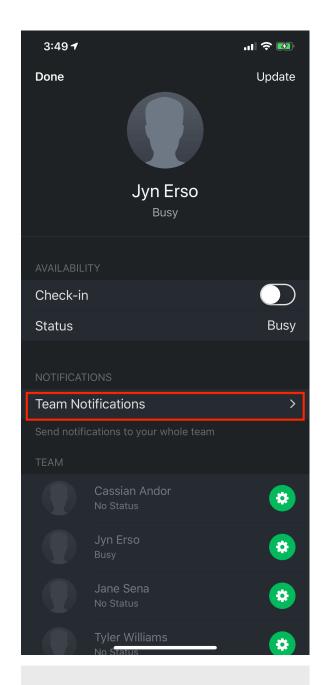

#### **Send Notifications To Your Team**

Send notifications to your team if they have notifications turned on.

\*\*Basic and Pro Edition Only\*\*

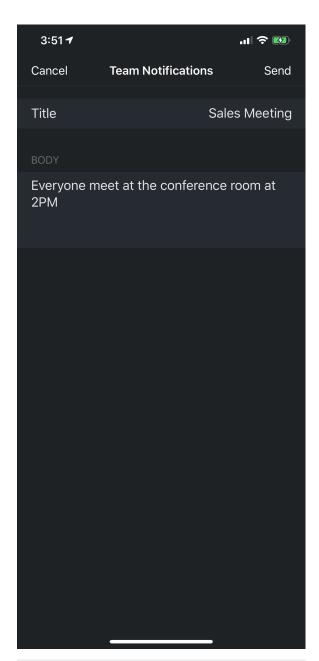

#### **Create Your Notification**

Enter in a "Title" and "Body" for your push notification.

### 20. Account

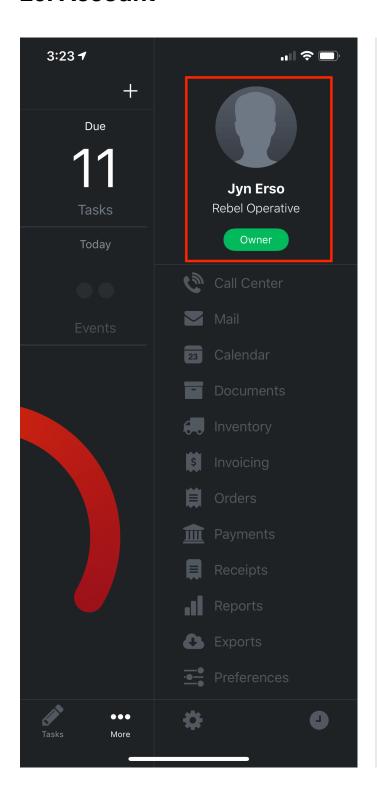

#### **Your Account**

If you click the image on the "Side Bar" it will take you to your account information.

Note: If you are the account owner you will see the green pill box under your title.

# 20. Account: Settings

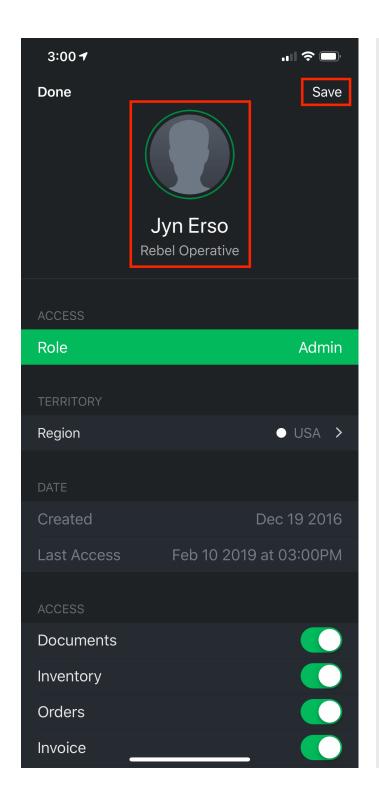

#### **Account Settings**

If you click the image in your account you can add or change your profile image.

If you change the data within your account just click the "Save" button on the top right to save your changes.

The "Role" option (colored bar) if touched can be change ACL (Access Control Lists) for the user.

**Note:** Account owners can not change their "Role" type. Account owners are required to be an "Admin"

### 20. Account: Additional Settings:

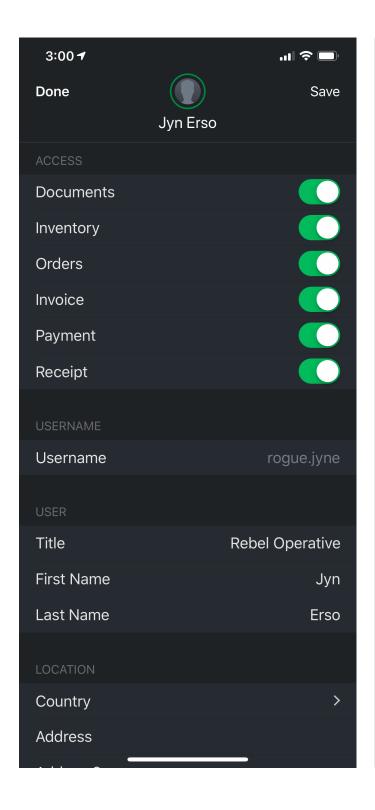

### **Account Settings**

Under the "Access" potion of your account you can activate certain features or disable them for each user.

**Note:** all these features depend on the edition and access level of your account.

### 21. Preferences

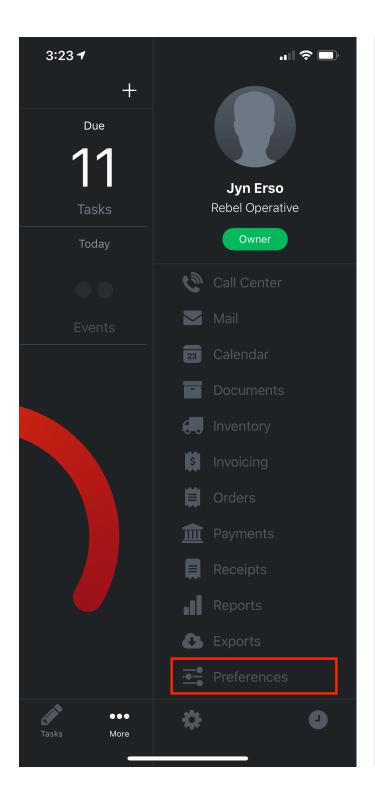

### **Preferences**

On the Gro CRM Sidebar you can access the system preferences where you can customize the entire CRM system to your industry, business and team.

### 21. Preferences: List

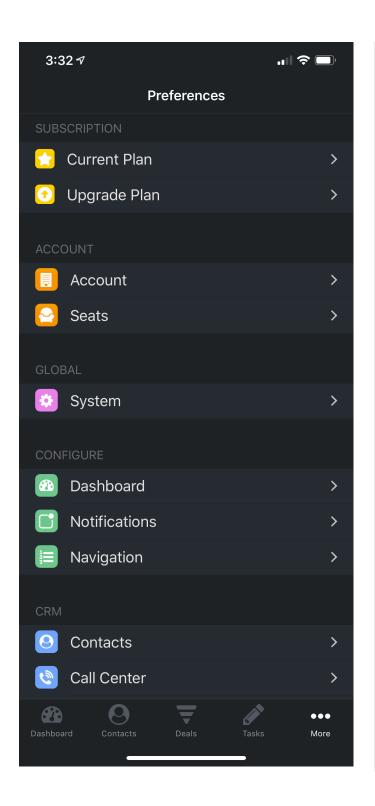

### **Preference List**

We have a lot of preferences to customize in the system for your business and industry. Depending on what level of access and Gro CRM Edition you have you may see many options or very few.

**Example:** Click the "Contacts" preference under "CRM" to make changes.

### 21. Preferences: Details

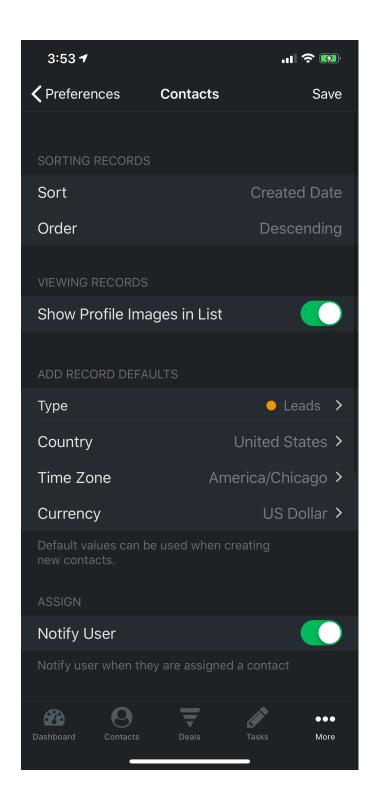

### **Preference Details**

Once you select a preference options (Example: Contacts). You will find a myriad of options under each preference.

Example: You can change the names of your "Contact Types". We use some basic default names such as (Suspects, Prospects, Leads, Opportunities, Clients, and Suppliers).

You can change type names to suit your line of business.

**Example:** f you are a dental office you could call one contact type: patients, or if you are a teacher you could call one type: students. You get the idea.

Just click the "Save" button on the top right when done to save your changes.

### 21. Preferences: Seats

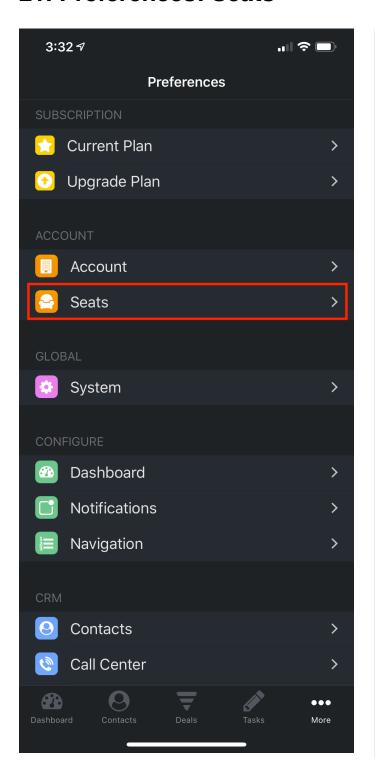

## You are able to manage and add new seats for your users. Note: If you can not add a seat you

will need to purchase additional

seats for your account.

### 21. Preferences: Manage Seats

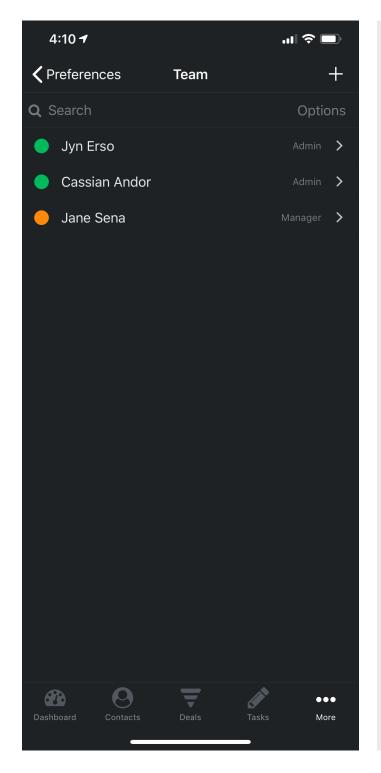

# Preference Manage Seats You can manage your seat easy in our Seat Team list.

### 21. Preferences: Add Seats

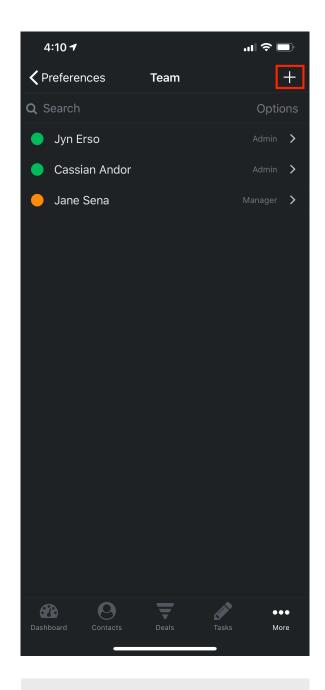

### 4:15 **1** ııl **∻** □ **Add Seat** Save Cancel Role First Name Tyler Williams Last Name Email tylerw@grocrm.com

### **Preference Add Seats**

To add seats to your account just click the "+" button in the top right.

### **Preference Create User**

To add a new users just fill in the following information. Make sure the email address is correct. This is where the login info will be sent.

### 21. Preferences: Seat Notification

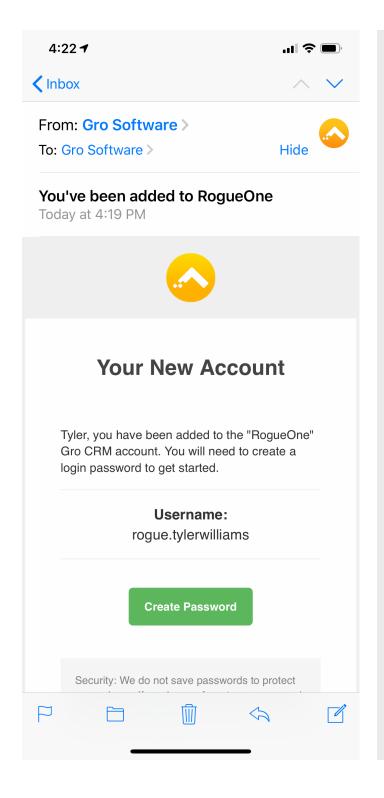

### **Preference Seat Notification**

An email will be sent to the "Email" address you added for your new users.

The email your new users will receive will contact the following:

- The account they were added toTheir new login username
- A button to create a password.

### 21. Preferences: Purchase More Seats (in-app)

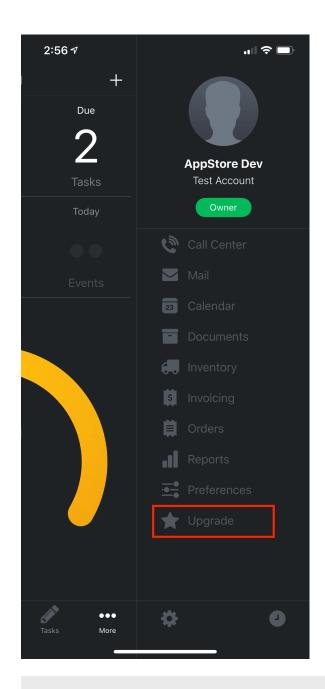

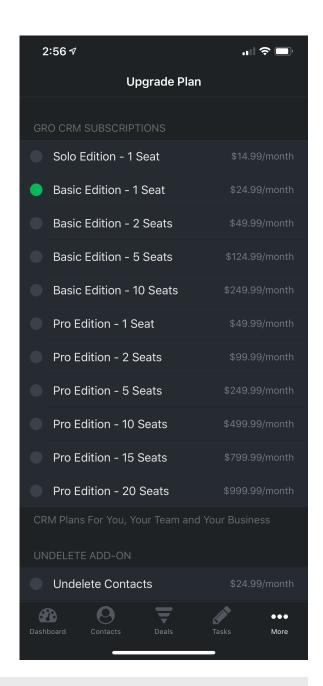

### **Purchase More Seats**

You can purchase more seats if you have an in-app subscription. Just click the "Upgrade" button in the sidebar to take you to our upgrade screen. Just click the subscription would you like to upgrade to.

Note: Your current subscription(s) will have a green dot next to it.

Example: If you are currently on "Basic Edition - 1 Seat" you could upgrade to "Basic Edition - 2 Seats" if you needed to add one more user to your account.

### **Preferences: Purchase More Seats (Website)**

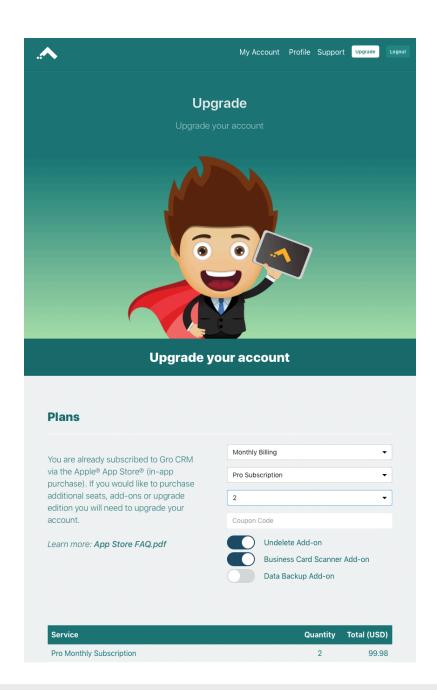

### **Purchase More Seats**

You can purchase more seats for your account by using our AMS (Account Management System). You can also upgrade your edition, and purchase add-on's.

Upgrade Your Account: <a href="https://www.grocrm.com/account/">https://www.grocrm.com/account/</a>

### 22. Contacts

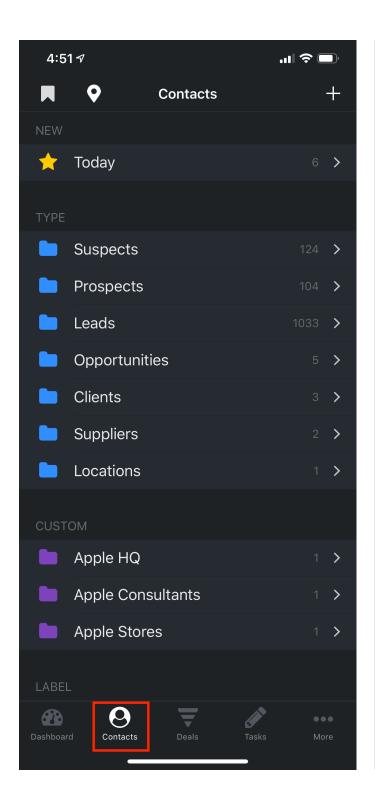

### Contact

You can categories your contacts and accounts by Type (as we discussed in Preferences section types are customizable if you would like to change them).

You can also look at just your Account (Business, Teams, Organizations) or Individuals (contacts).

### 22. Contacts: Types (Basic & Pro)

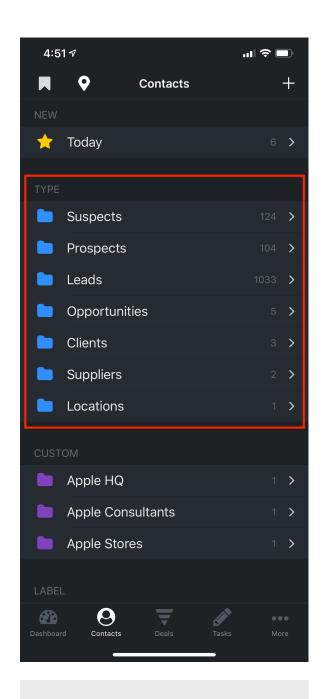

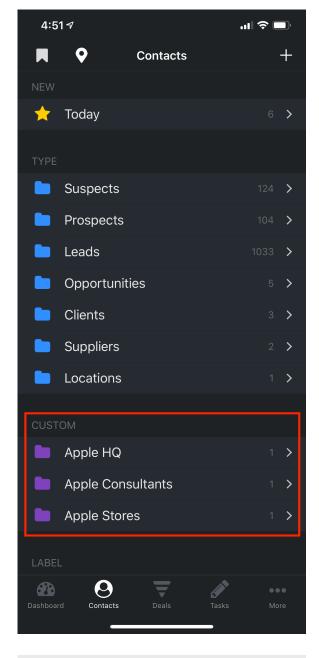

### **Default Types**

There are 7 default types that can not be change. You can however hide them. The contact counts are also displayed to the right of the name.

### **Custom Types**

You can create custom contact types for your business.

\*\*Basic and Pro Edition Only\*\*

### 22. Contacts: Customize Types (Basic & Pro)

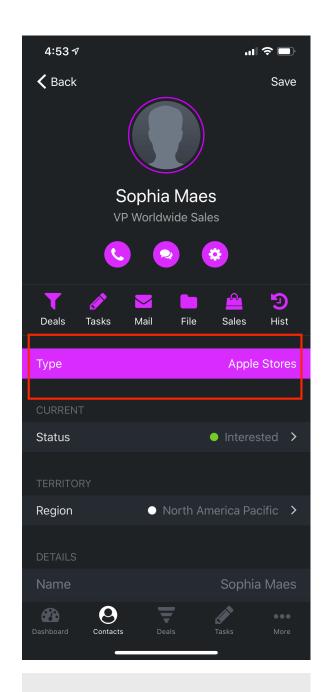

### **Contact Type Selector**

When viewing a contact detail record you can change the "Type" by pressing the colored Type bar.

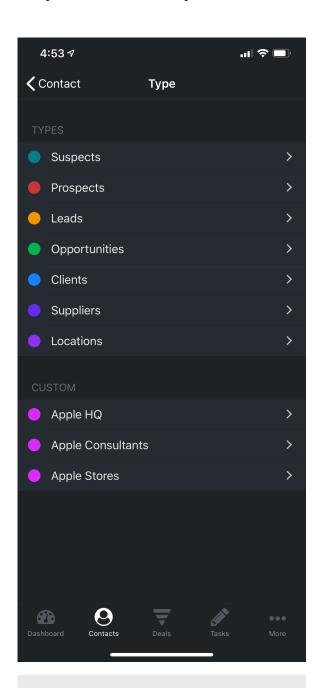

### **Select Types**

You can change the Type of the contact by selecting the type you would like.

### 22. Contacts: Customize Types Prefs (Basic & Pro)

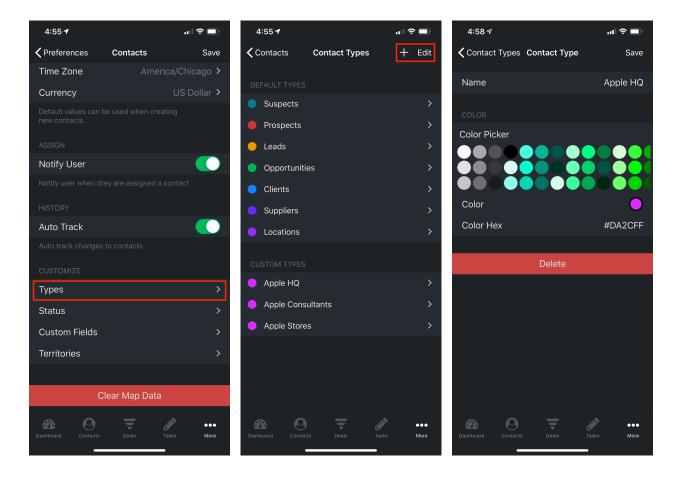

### **Customize Contact Types**

In Preferences -> Contacts you can customized the "Contact Types". The first 7 types names \*Suspects, Prospects, Leads, Opportunities, Clients, Suppliers and Locations can not be deleted. You can however turn them off if you like.

### Notes:

- Basic Edition can create up to 5 custom contact type folders
- Pro Edition can create up to 20 custom contact type folders

<sup>\*\*</sup>Basic and Pro Edition Only\*\*

### 22. Contacts: Labels

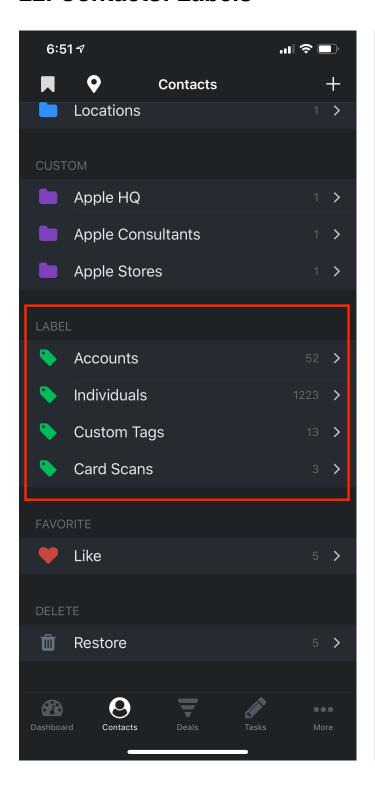

### **Contact Labels**

These static labels allow to view sets of contact groups such as "All", "Accounts" and more.

There are some dynamic contact labels that will appear if you have an add-on turned on such as our Business Card Scanner.

### 22. Contacts: Favorites

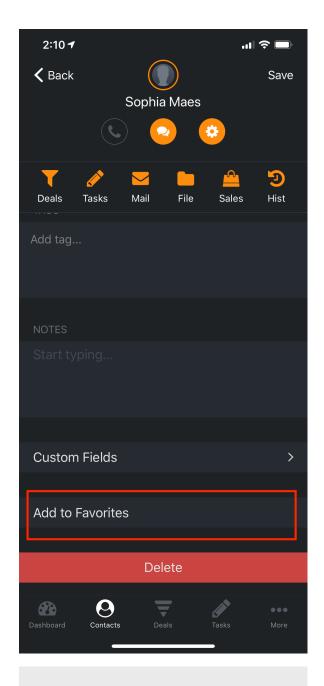

### **Contact Detail Add To Favorite**

When you are viewing a contact detail record you can "Add to Favorites"

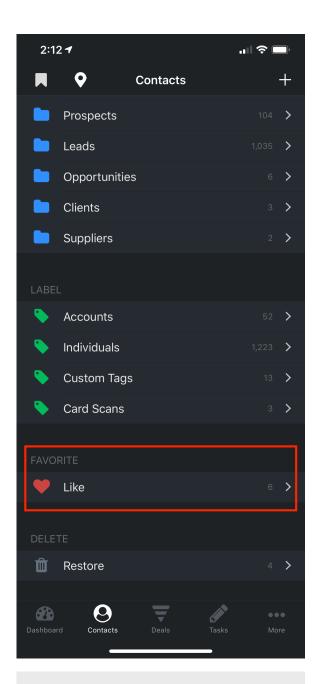

### **View Favorite Contacts**

To view all your favorite contacts that you liked just click the "Llke" Type in Contacts.

### 22. Contacts: Undelete (Add-On)

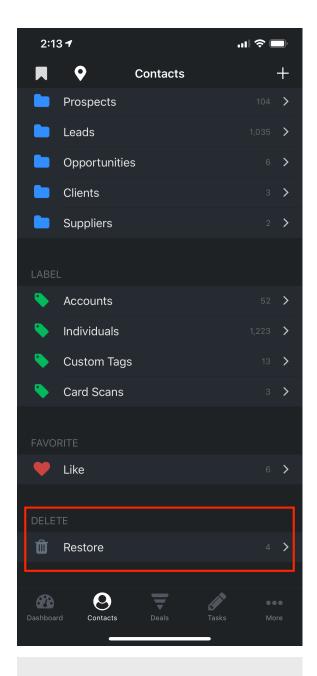

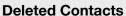

If you have the "Undelete" add-on activated. You can view your deleted contacts.

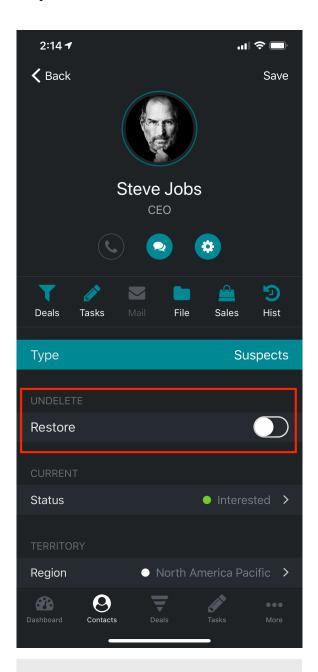

### **Restore Deleted Contacts**

To "Restore" a contact just slide the switch and "Save" If you delete a "Deleted Contact" it will be permanently deleted forever.

### 22. Contacts: Add Contacts and Accounts

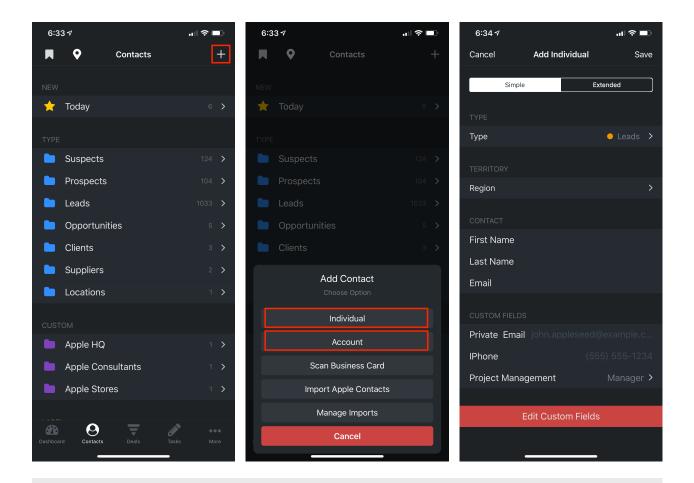

### **Add Contacts and Accounts**

To Add Contacts, Accounts just click the "+" button in the top right corner "Contacts". You will be presented with a dialog with some options.

When adding "individual" and "Account" Contacts you have two options for adding "Simple" and "Extended". The simple options is the bare minimum amount of information required to add a contact. The Extended option allows more details to be entered. One the contact has been added you can additional information in the contact detail.

### 22. Contacts: Scan Business Cards (Add-On)

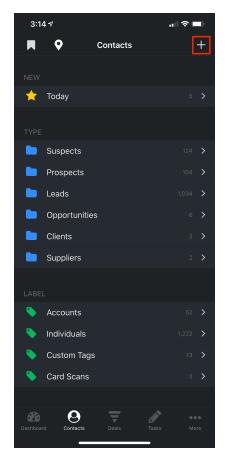

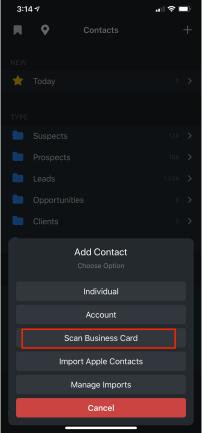

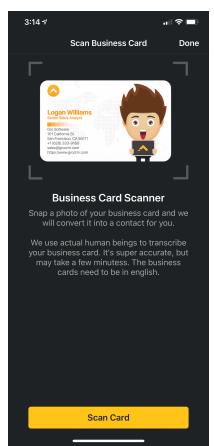

### Scan Business Cards (Add-on)

With the Gro CRM business card scanner, you can take a photo of a business card and the card information will be inserted into your Gro CRM contacts within just a few minutes! We use real people, not machines, to transcribe business cards. You will get the most accurate and complete data every time with Gro CRM.

Salespeople, small business and individuals are going to love how much time this addon will save them. No more losing business cards, or forgetting to enter them into your CRM at the end of the day! When you get a new business card just scan it right away and your new lead information will be saved into your Gro CRM contacts.

**Note:** We also save the original photo of your business card so you can view it later. This is a really nice little feature.

### 22. Contact: Import Apple Contacts

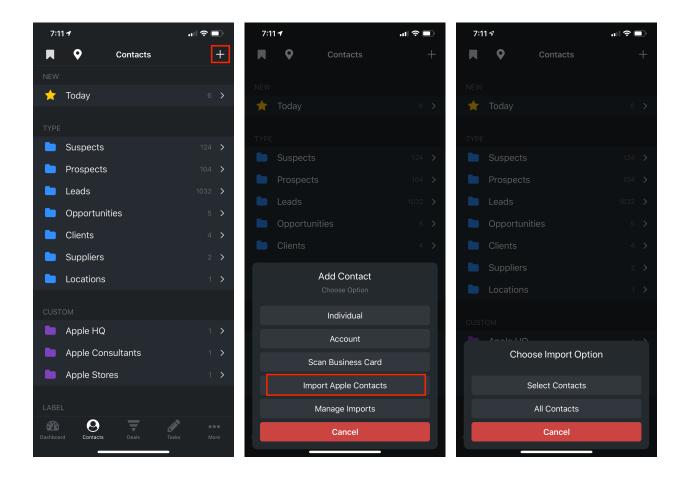

### **Import Your Apple Contacts**

To Import your Apple contact just click the "+" button in the top right corner of "Contacts". You will be presented with a dialog with some options. You will want to select "Import Apple Contacts". Then you will will have the option to import "All" your Apple Contacts" or just select the Apple contacts you would like to import.

### 22. Contacts: Manage Imports

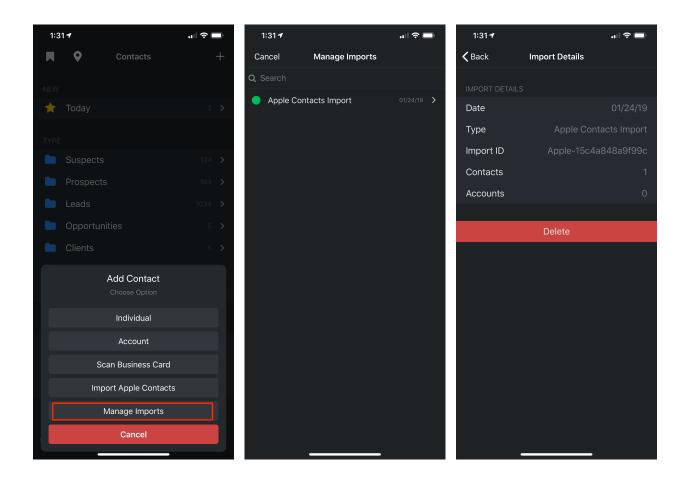

### **Manage Imports**

If you have either imported "Apple Contacts" or Spreadsheet .CSV data with ourAccount Managment System (AMS) you are able to manage and delete those imports.

In the import details you can see how many "Contacts" and "Accounts" were created for this specific import.

### 22. Contacts: List View

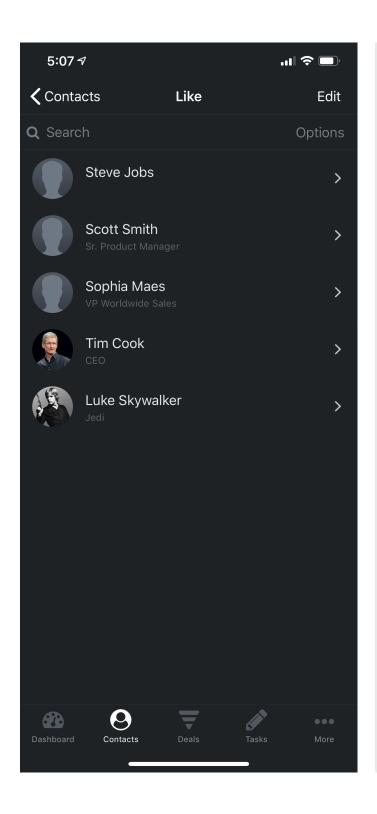

### **Contact List**

View your contacts with images next to them or a more simple version without images.

Note: To turn of contact images in the contact list go to: Preferences->Contacts

### 22. Contacts: Searching

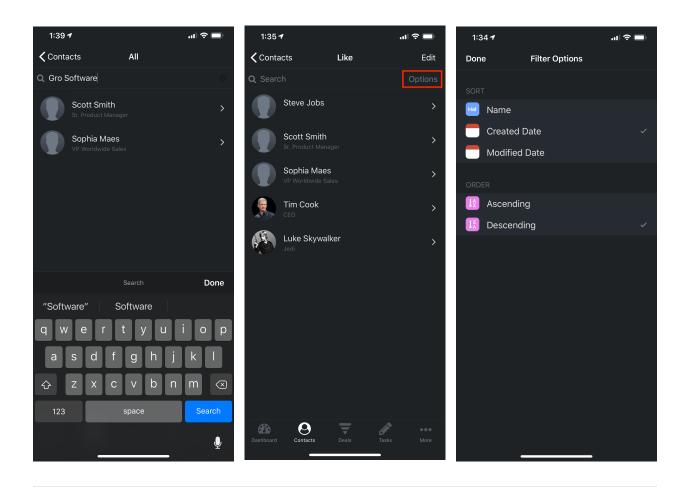

### **Contact Searching**

We search on the following items in the search field. (First Name, Last Name, Title and Email)

Tip: Want to find all the CEO? Just type CEO and the search will check the title field for all contacts that match CEO in the title field.

Note: You can also click "options" in the search bar to filter the contact list.

### 22. Contacts: Detail View

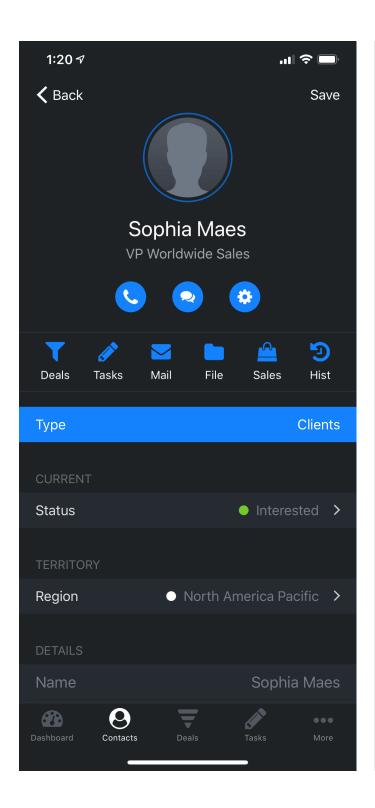

### **Contact Details**

Contact Details is where you store and manage all your contact data.

### Type:

You can assign a default type such as:

- Suspect
- Prospect
- Lead
- Opportunity
- Client
- Supplier

We also allow you to create custom types for your line of business (Basic and Pro only)

### Status:

You can assign a status to your contact. The default values are:

- Interested
- Not Interested
- Revisit

We also allow you to create custom Status (Basic and Proonly)

### Region:

You can assign a territory or region to a user (Pro only)

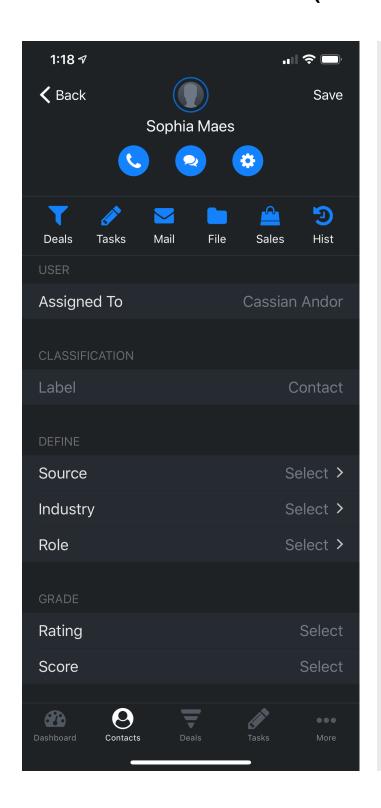

### **Contact Fields**

### **Assigned To:**

You can assign a user to your contact.

### Label:

Either a Contact or and Account (non modifiable)

### **Define:**

- Source (Example: Referral)
- Industry (Example: Sales)
- Role (Example: Decision Maker)

Note: These options change based on individual vs account. They also change for Prospect vs lead.

### Grade

- Rating (Example: Hot)
- Score (Value 10-100)

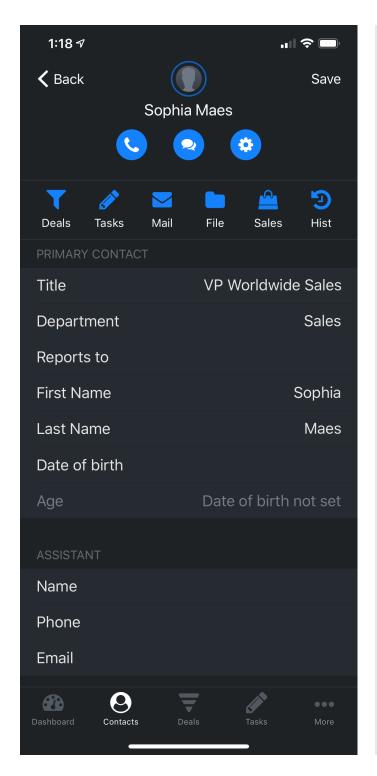

### **Contact Fields Primary Contact:** - Title (Example: COO) - Dept (Example:Management) - Reports To: Example: Steve) - First Name (Example: Tim) - Last Name (Example: Cook) - Date of Birth (Example: 11/1/60) - Age (auto fills in when you set the date of birth Example: 58 years old) **Assistant:** - Name (Example: Jane) - Phone (Example: 555-555-555) - Email (Example: jane@test.com)

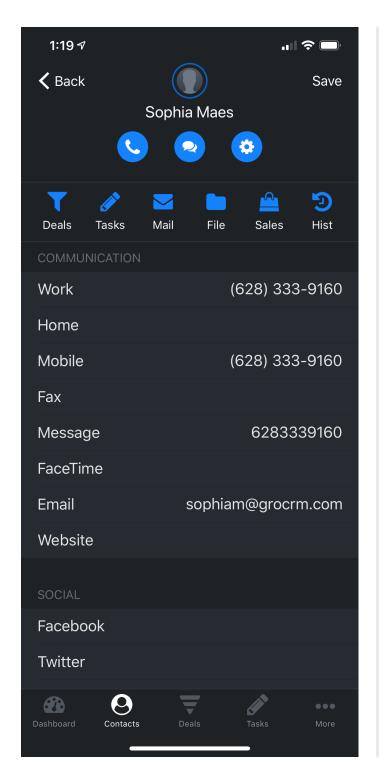

### **Contact Fields Communication:** - Work Phone - Home Phone - Mobile Phone - Fax - Message - Facetime - Email - Website If you fill in these numbers we allow you to create calls, messages and FaceTime calls, etc through the system. Social: - Facebook - Twitter - Linkedin

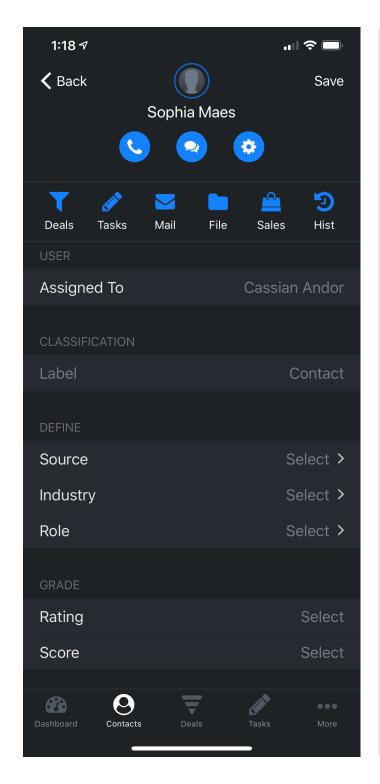

### **Fields** Assigned To: You can assign a user to your contact. Label: Either a Contact or and Account (non modifiable) **Define:** - Source (Example: Referral) - Industry (Example: Sales) - Role (Example: Decision Maker) Grade - Rating (Example: Hot) - Score (Value 10-100)

### 22. Contacts: Detail View (Add Account to Contacts)

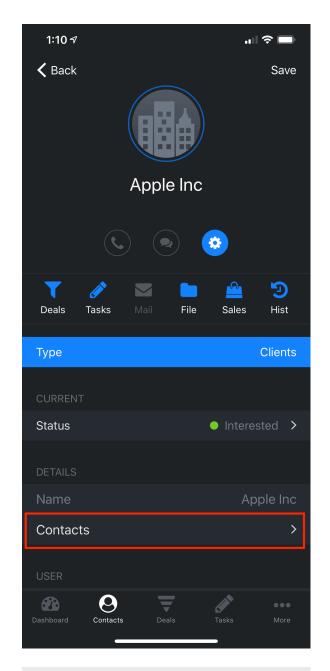

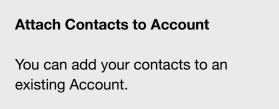

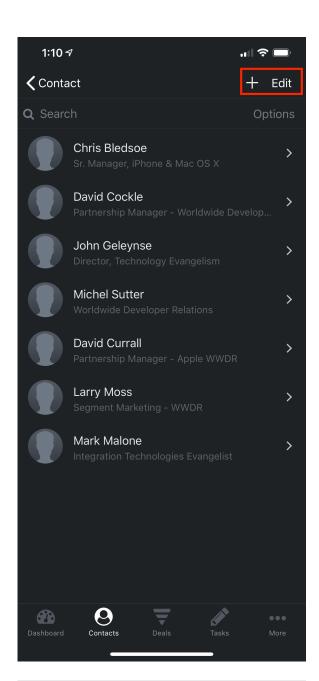

### Attach Contacts to Account Select and exiting contact or create a new one with the add "+" button

### 22. Contacts: Detail View (Add Contacts To Account)

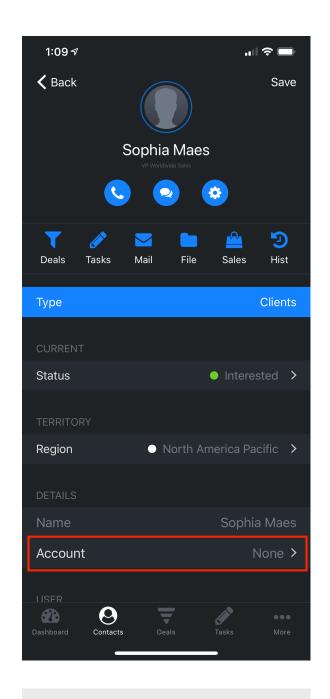

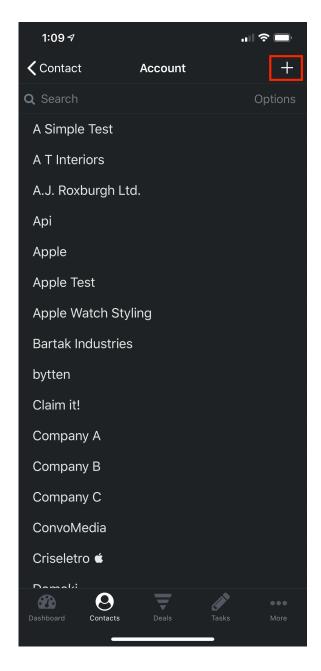

### **Attach Contacts to Account**

You can add your contact to an Account.

### **Accounts**

Select and existing Account or create a new one with the add "+" button

### 22. Contacts: Delete Contacts - List View

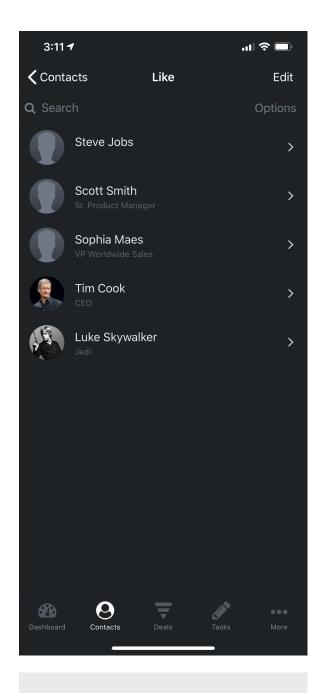

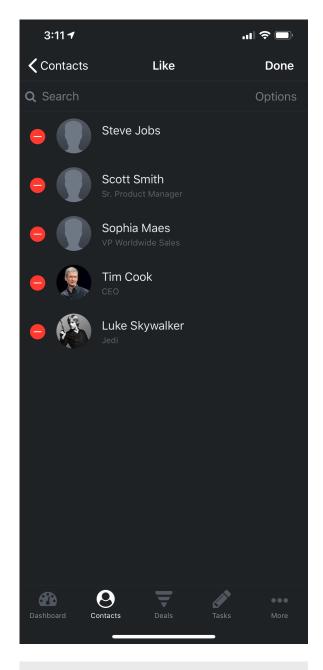

### **Contact List View Delete**

Click the "Edit" button to have the ability to delete contacts in list view.

### **Delete Contacts**

Click the red "-" button and click done when you are completed.

### 22. Contacts: Delete Contacts - Detail View

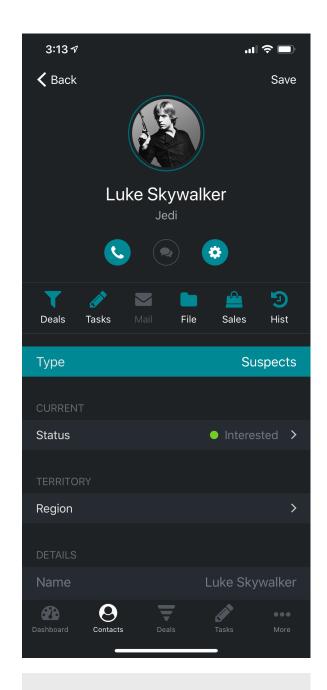

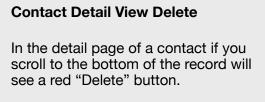

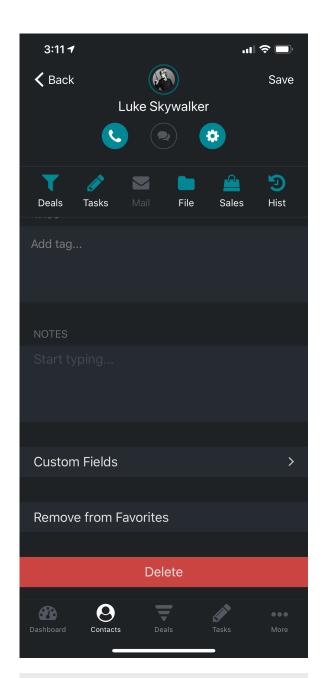

## Delete Contacts Click the red "Delete" button to delete a contact.

### 22. Contacts: Add Contact Images

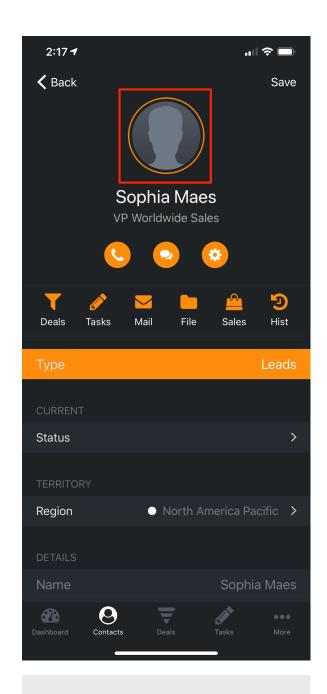

### **Contact Profile Image**

Tap on the profile image where you see a ring around the profile to have the option to add or delete and image.

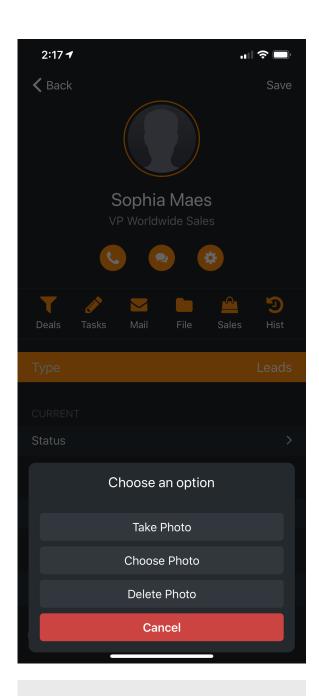

### **Add Profile Image**

You are able to add a phone from your camera or photo album. You are also able to delete a phone.

### 22. Contacts: Call Contact

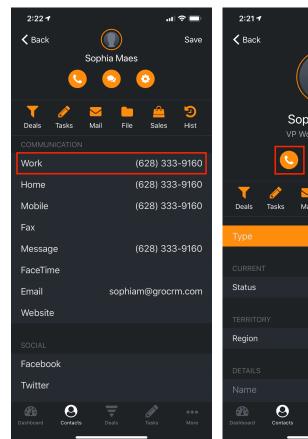

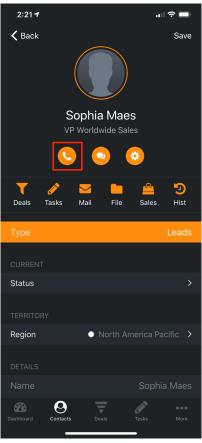

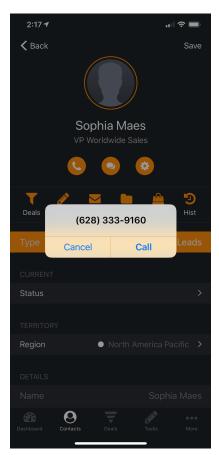

### **Call Contacts**

In your Contacts detail record if you have "Work" phone filled in, the header button on the top of the record will turn on.

### 22. Contacts: Email Contact

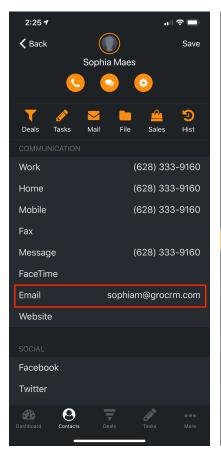

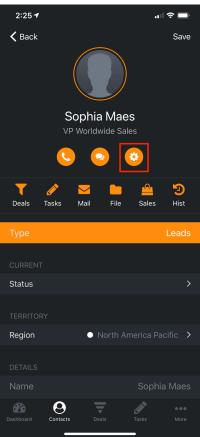

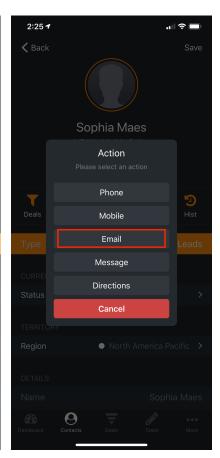

### **Email Contact**

In your Contacts detail record if you have "Email" filled in, the header button on the top of the record will turn on.

### 22. Contacts: Message Contact

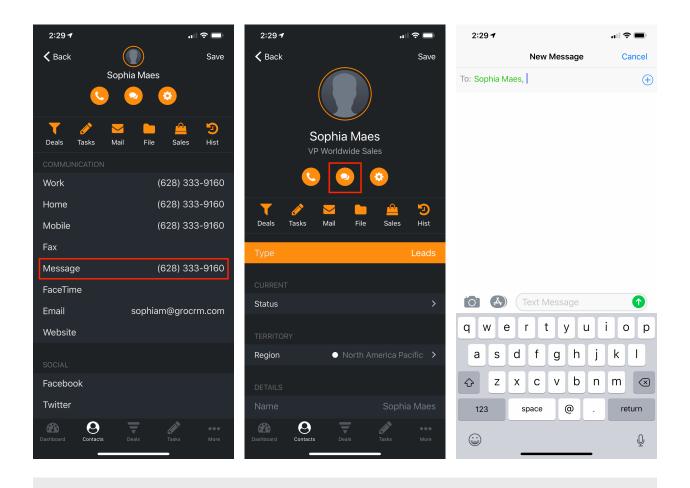

### **Message Contact**

In your Contacts detail record if you have "Message" filled in, the header button on the top of the record will turn on.

### 22. Contacts: Get Contact Directions

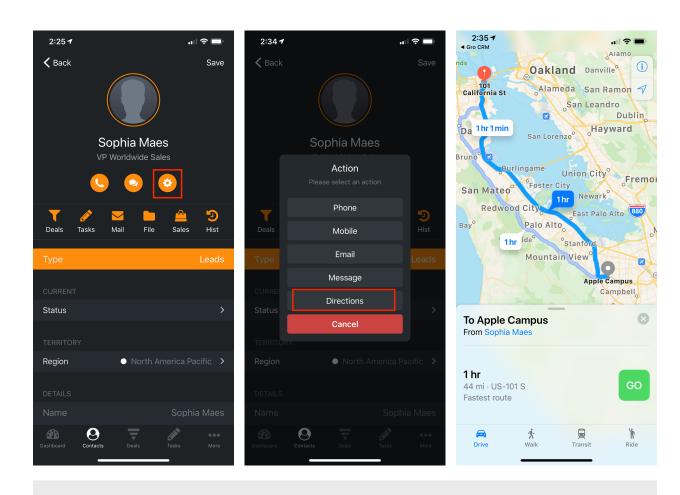

#### **Get Contact Directions**

In your Contacts detail record if you have filled in the address information, the header button on the top of the record will turn on.

Note: We only batch add geo-location data to Apple Imports and Spreadsheets for "Basic" and "Pro" edition users up to 2500 contacts. If you need to batch more that 2500 records please contact support to discuss your import needs.

When manually entering contacts or updating contacts we always grab geo-location data.

### 22. Contacts: Get Contact Directions (Continued)

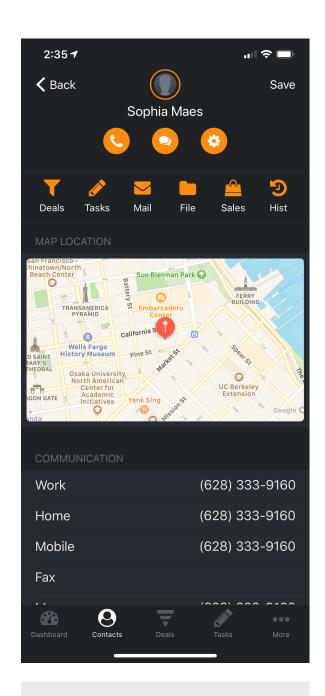

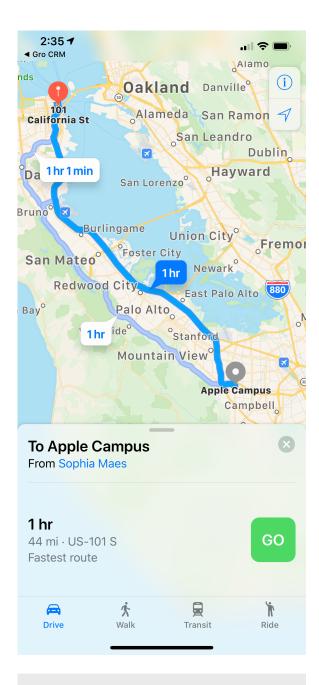

#### **Contact Detail Map**

If you have address information saved we will add map data.

#### **Get Direction**

If you tap the map in Contact Details we will give you direction options from your location to the contacts destination.

### 22. Contacts: Contact History Notes

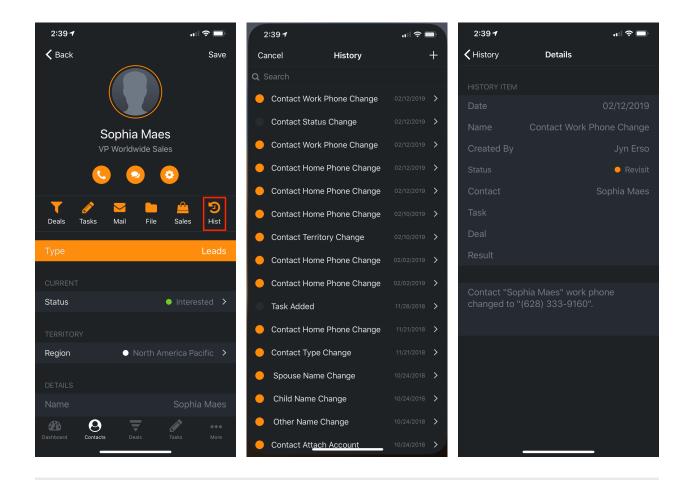

#### **Contact History Notes**

If you click the "Hist' button you can see all the communication with the specific contact. You are able to add new history notes, and all your users notes will funnel in here as well.

### 22. Contacts: Auto History Tracking (Pro)

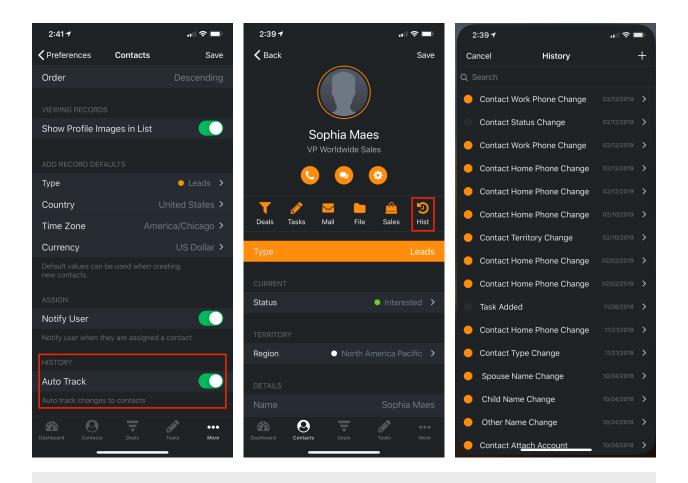

#### **Auto-tracking Contact History Notes**

In Preferences->Contacts you are able to activate "Auto Track". If you turn on this options the system will automatically track all changes to a contact. This is a great way to see what has been done to a contact or if contact data has been removed, or modified.

### 22. Contacts: Assign Contacts (Pro)

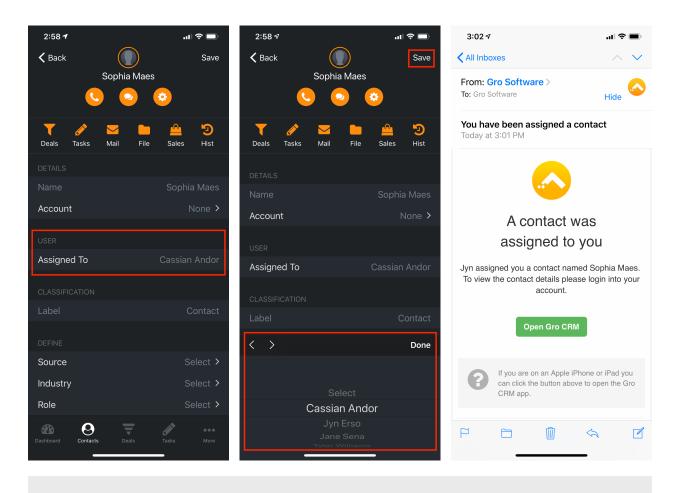

#### **Assign Contact**

By Default all contacts you create are assigned to you. If you would like to assign a contact to another user you can do this. Once a contact has been assigned to another contact they will receive an email showing that they were assigned a new contact.

# 22. Contacts: Status (Basic & Pro)

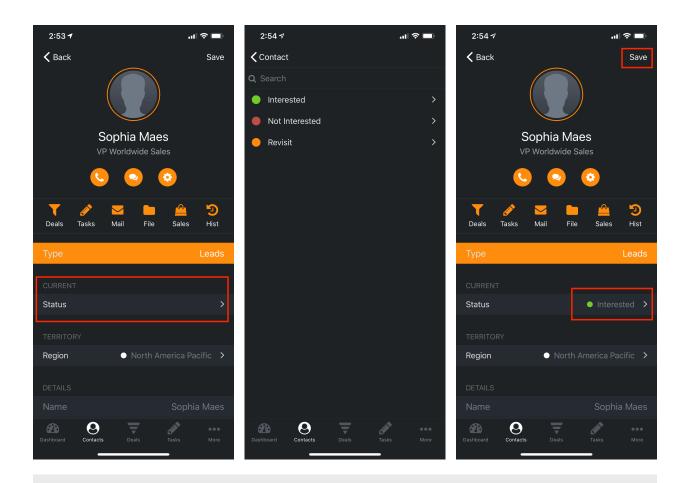

#### **Contact Status**

You can assign a "Status" to a contact. We create (3) defaults for you "Interested", "Not interested" and "Revisit"

## 22. Contacts: Status Prefs (Basic & Pro)

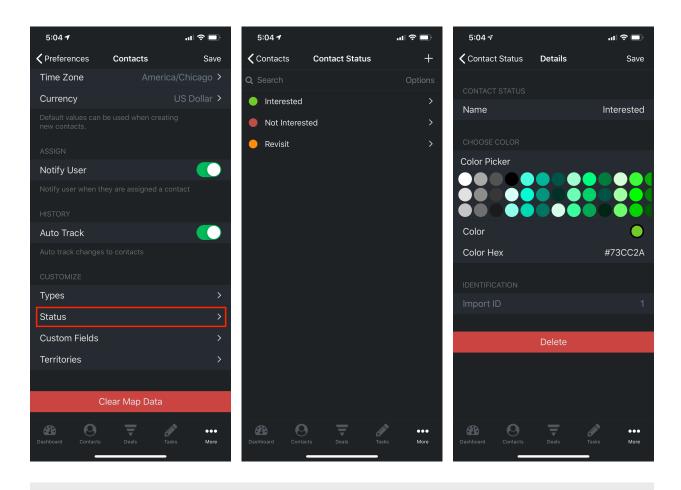

#### **Customize Contact Status**

in Preferences->Contacts->Status you are able to add, modify and delete status types.

### 22. Contacts: Territories (Pro)

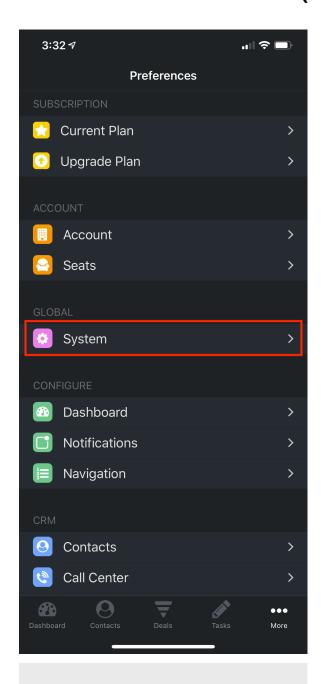

#### **System Prefs**

This is where you can manage System level preferences. Changing these requires you to be booted out of the system for the change to take effect.

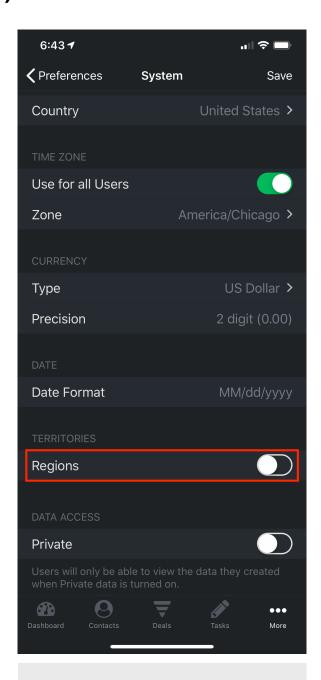

#### **Activate Territory Regions**

To Activate Regions turn on and click "Save"

### 22. Contacts: Territories (Pro)

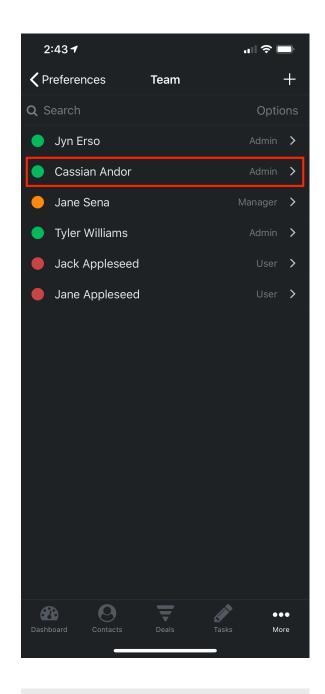

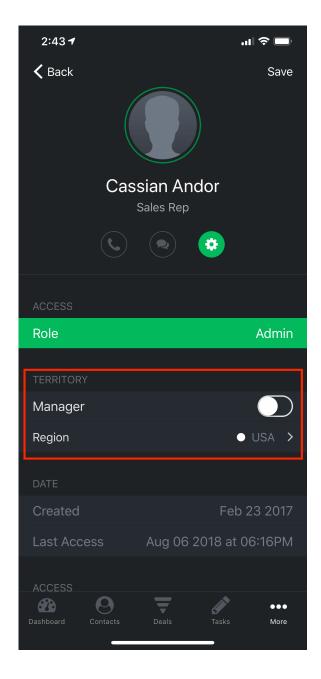

#### **Your Team**

To assign a Territory/Region to a user go to Preferences->Seats->Team

#### **User Region Options**

If you activate Manager, the user can see all the records. If this is left off the user will only see the contacts for the assigned region (USA in this example).

## 22. Contacts: Territories (Pro)

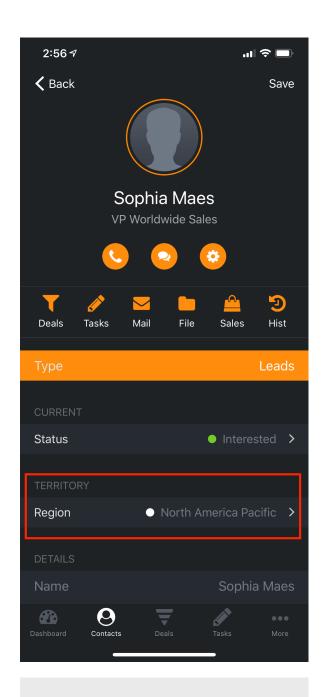

### **Contact Detail Territory Regions**

To claim a contact to a specific Territory/Region.

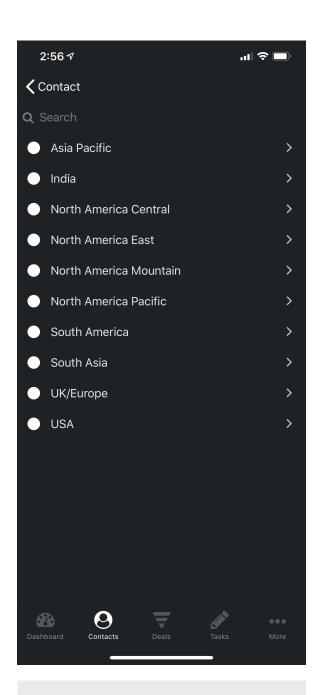

#### **Choose your Region**

Your region options. You can customized these in preferences if you want. These are just the defaults.

### 22. Contacts: Tags

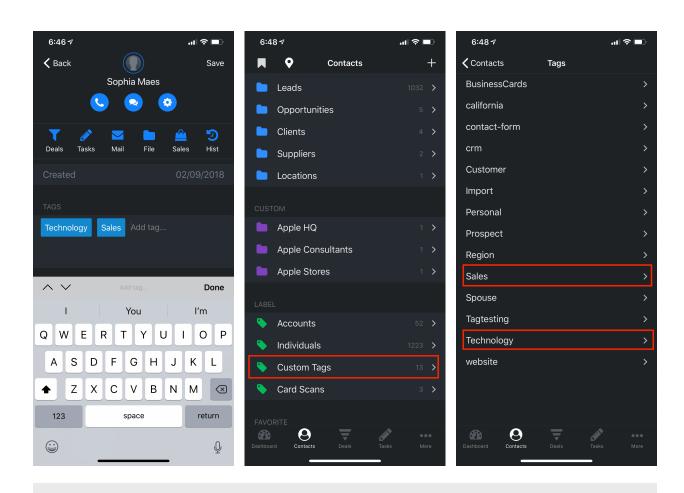

#### **Contact Tags**

You are able to add Tags to a contact. This is useful to search those contact based on the tags you created.

Once you have added tags to your contacts you are able to view them in the contact list view under "Custom Tags".

### 22. Contacts: Email Tracking

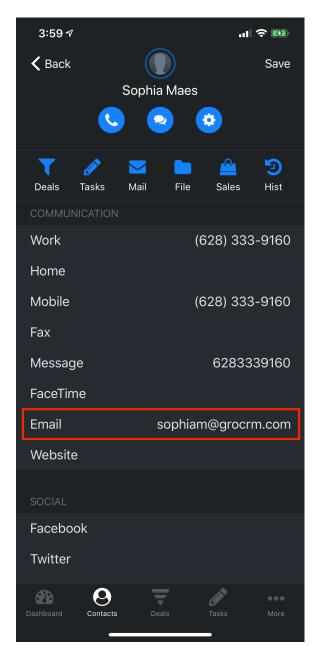

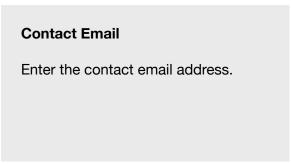

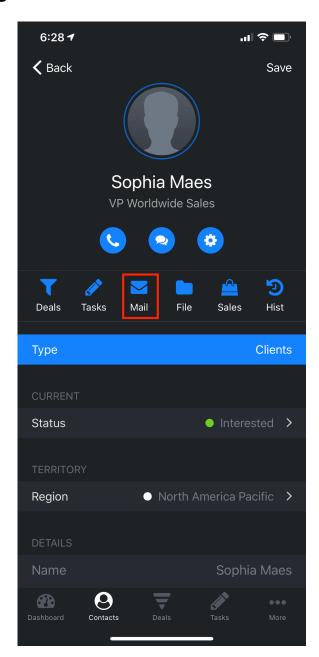

#### **Contact Email Tracking\***

Tap the "Mail" icon to see all communication with this email address. \* Requires you to be using our email client.

### 22. Contacts: View/Add a File

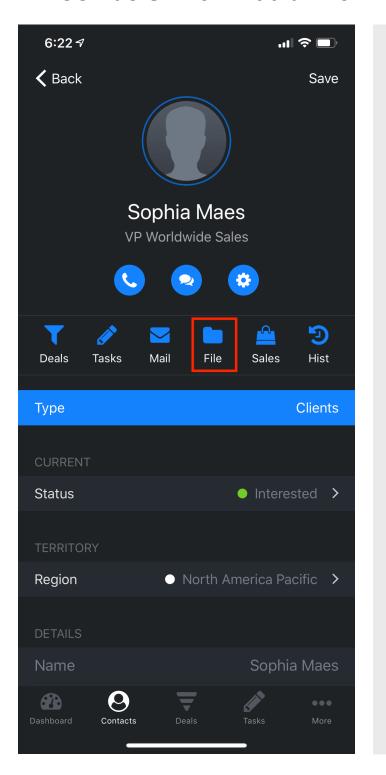

#### Add/View Files to a Contact

To add files or documents from iCloud to your contact just tap the "File" icon in contact details.

### 22. Contacts: View/Create a Task

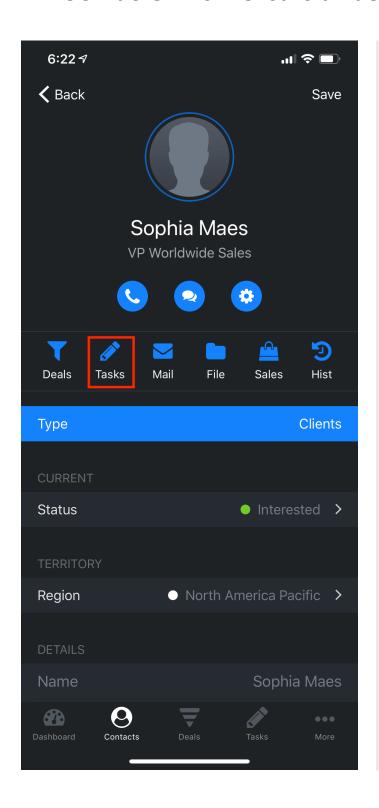

#### **Add/View Contact Tasks**

To add/view tasks associated with a contact just tap the "Tasks" icon in contact details.

### 22. Contacts: View/Create a Deal

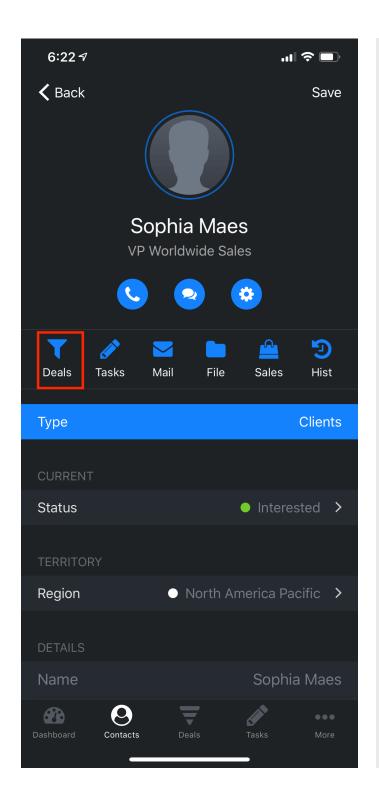

#### **Add/View Contact Deals**

To add/view tasks associated with a contact just tap the "Deals" icon in contact details.

## 22. Contacts: View/Create a Sale Invoice (Pro)

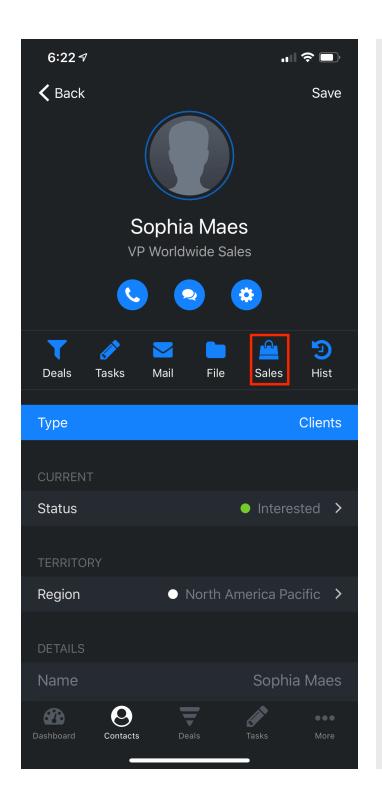

#### **Add/View Contact Sales**

To add/view sales associated with a contact just tap the "Sales" icon in contact details.

## 22. Contacts: Contact Maps (Basic & Pro)

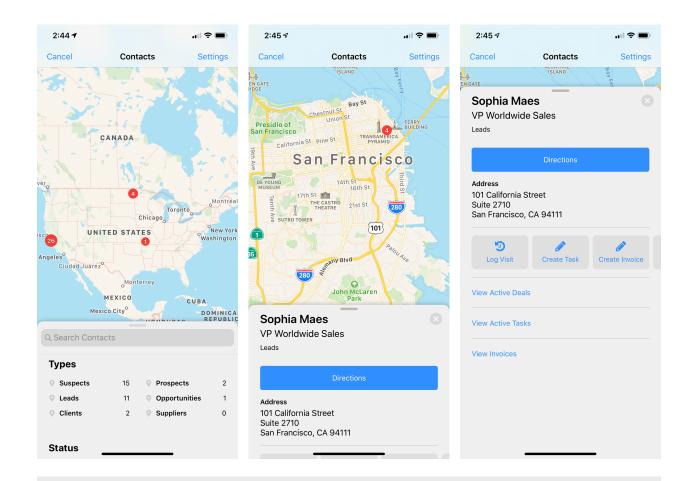

#### **Contact Map and Stats**

Contact Map is a great way to locate your customers when you are in a certain area, or going to canvas an area.

In order for your contact to show up on the contact map you must have the following information filled in for your contacts:

- Address
- City
- State
- Postal Code

### 22. Contacts: Ranking Reports

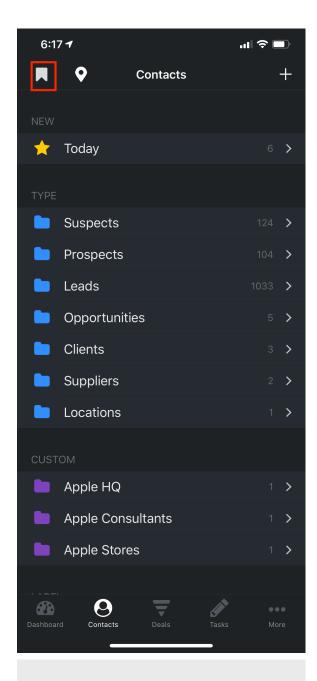

#### **Contact Ranking Reports**

Tap the "Bookmark" icon in the top left of contact to open up "Ranking Reports"

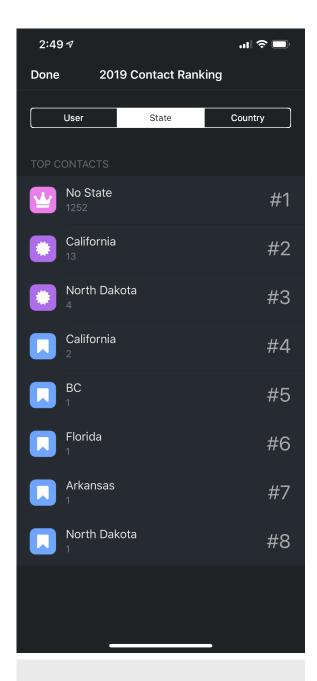

#### **Choose Your Rank Option**

You can view different ranking reports by tapping the bar at the top.

### 22. Contacts: Customize Fields - Create (Basic & Pro)

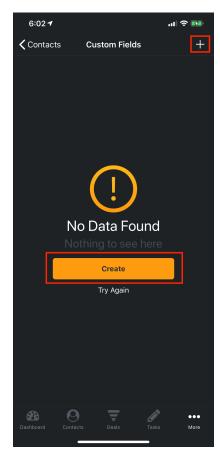

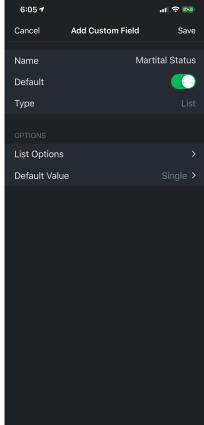

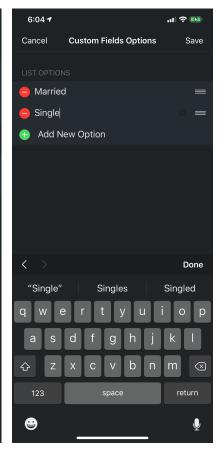

#### **Create Contact Customized Fields**

To setup customized field go to Preferences->Contacts->Custom Fields

You can create your own customized fields and have them attached to contacts.

#### Notes:

- Basic Edition can create up to 5 customized fields
- Pro Edition can create up to 20 customized fields.

### 22. Contacts: Customize Fields - Add (Basic & Pro)

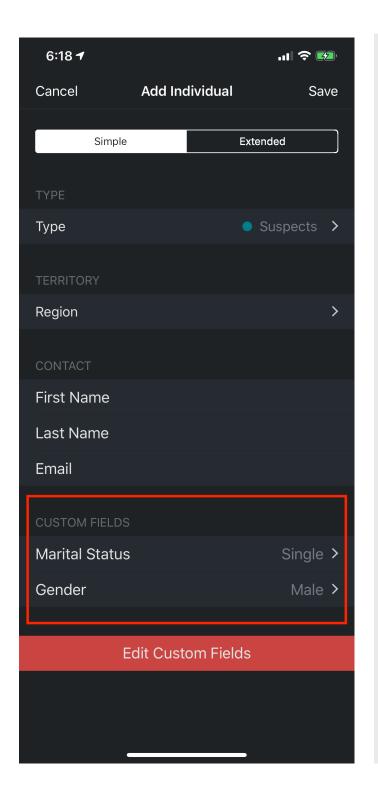

# **Customized Fields When Adding New Contacts**

Default customized fields can be added when you add new records.

To make the customized field a default go to Preferences->Contacts->Custom Fields

## 22. Contacts: Customize Fields - Details (Basic & Pro)

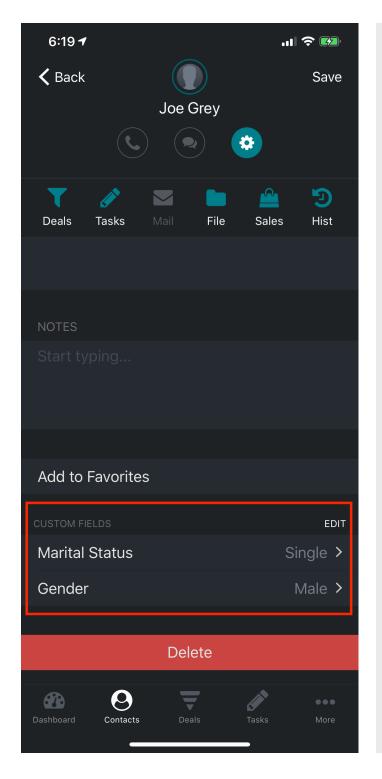

View and Manage Customized Fields in Your Contact Detail.

When viewing records with customized fields attached to them you will see them in the contact details.